LATVIJAS ĢEOTELPISKĀS INFORMĀCIJAS AĢENTŪRA

ĢEODĒZIJAS UN KARTOGRĀFIJAS DEPARTAMENTS

## ĢEODĒZIJAS NODAĻA

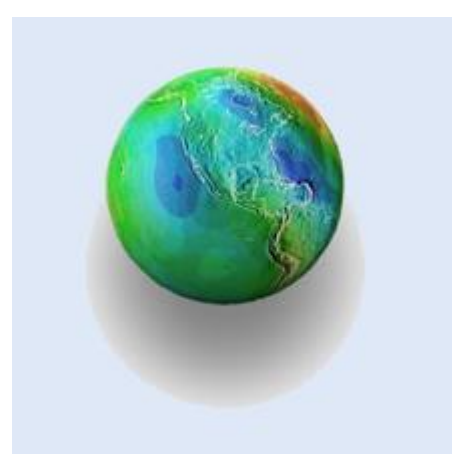

## **VIETĒJĀ ĢEODĒZISKĀ TĪKLA DATUBĀZES**

# **Lietotāja instrukcija**

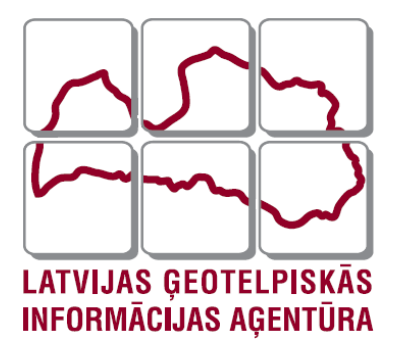

Neatkarīgi no izmantotajiem līdzekļiem nevienu daļu no šī dokumenta nedrīkst reproducēt, pārraidīt, pārrakstīt, uzglabāt elektroniskās meklēšanas sistēmā vai tulkot kādā citā valodā bez iepriekš saņemtas LĢIA atļaujas.

© LĢIA, 2014. Visas tiesības aizsargātas.

Kontaktpersona:

Natālija Piļenoka

LĢIA Ģeodēzijas un kartogrāfijas departamenta Ģeodēzijas nodaļas Ģeodēzisko datu analīzes un ekspertīžu daļas vecākā eksperte

O.Vācieša 43 Rīga, LV – 1004

E-pasts: [natalija.pilenoka@lgia.gov.lv](mailto:natalija.pilenoka@lgia.gov.lv) t.  $+371$  25691505

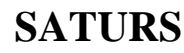

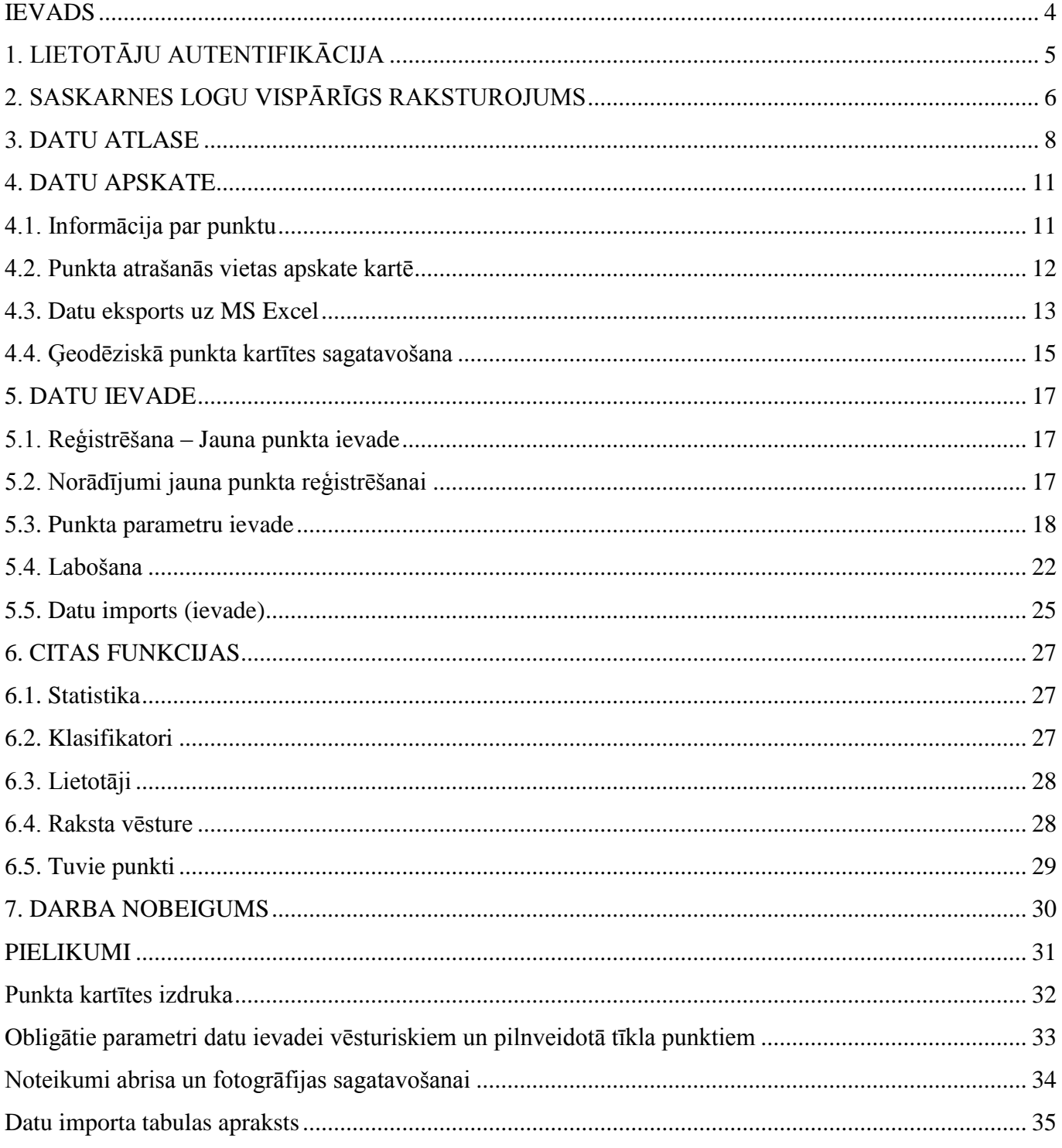

## **IEVADS**

<span id="page-3-0"></span>Vietējā ģeodēziskā tīkla datubāzes (turpmāk tekstā - VTDB) mērķis ir apkopot, uzkrāt un uzturēt aktuālu informāciju par vietējo ģeodēzisko tīklu. Tā nodrošina aktuālas ģeodēziskās informācijas pieejamību tiem, kam tā nepieciešama, un datu ievadi un aktualizāciju tiem, kam uz to ir tiesības.

Datubāzē tiek uzkrāta gan tekstuālā, gan grafiskā informācija par vietēja ģeodēziskā tīkla punktiem. Lietotājam ir iespējams izdrukāt punktu kartītes un veikt datu eksportu uz *MS Excel.* Tas savukārt nodrošina iespēju veikt turpmāku datu apstrādi un to izmantošanu dažādu darbu veikšanai.

VTDB lietotāja instrukcija izstrādāta datubāzes versijai 1.0.5.2. Tajā sniegta informācija, kas nepieciešama datubāzes funkciju izpratnei un to pareizai lietošanai, kā arī doti metodiski norādījumi darbam ar VTDB.

## **1. LIETOTĀJU AUTENTIFIKĀCIJA**

<span id="page-4-0"></span>VTDB lietotāja autentifikācija tiek nodrošināta ar datubāzes lietotāja vārda un paroles ievadi. Lai pieslēgtos datubāzei nepieciešams:

- 1) Pieslēgšanās formā (1.attēls) ievadīt VTDB lietotāja vārdu un paroli.
- 2) Nospiest pogu [*Pieslēgties*] vai uz klaviatūras taustiņu [*Enter*].

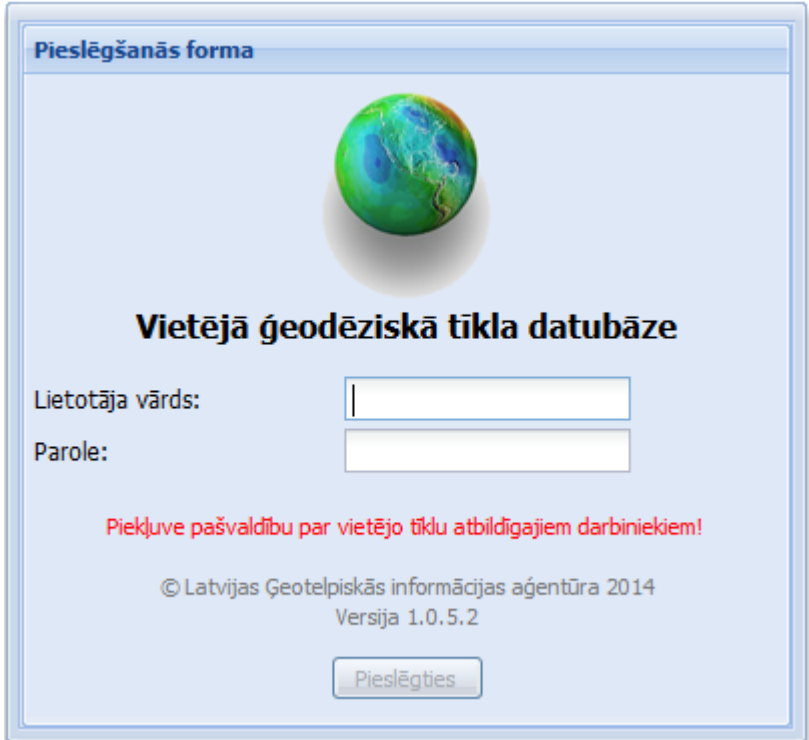

1.attēls. Pieslēgšanās forma

3) Statusa logā (2.attēls) nospiest pogu [*OK*] vai uz klaviatūras taustiņu [*Enter*].

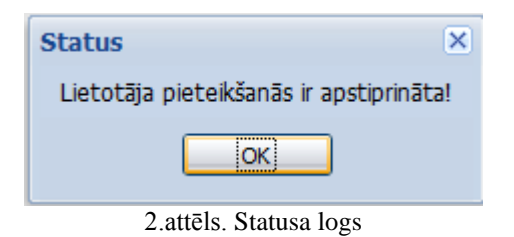

## **2. SASKARNES LOGU VISPĀRĪGS RAKSTUROJUMS**

<span id="page-5-0"></span>Pēc ielogošanās atveras datubāzes saskarnes logs **Sākums**.

VTDB saskarne sastāv no funkcionālās/informatīvās (kreisā puse) un ģeodēzisko datu (labā puse) sadaļas (3. attēls).

#### *Funkcionālā/Informatīvā sadaļā*:

### **Skati (funkcionālie)**

- $\checkmark$  Atlase:
- $\checkmark$  Jauna reģistrācija
- $\checkmark$  Punktu imports

#### **Sistēma (informācija)**

- $\checkmark$  Statistika
- $\checkmark$  Klasifikatori
- Lietotāji (informācija par lietotājam pieejamo novadu/pilsētu)
- $\checkmark$  SQL vaicājumi (pieejams datubāzes administratoram)
- $\checkmark$  Saite uz "Valsts ģeodēziskā tīkla datubāzi"
- $\checkmark$  Saite uz "Biežāk uzdotie jautājumi".

### *Ģeodēzisko datu sadaļā:*

Loga **Sākums** labajā pusē ir **Dokumenti/saites**:

- *- Lietotāja instrukcija*
- *- Vietējā ģeodēziskā tīkla noteikumi*
- *- Ģeodēziskā tīkla klasifikators*

*- Importa tabula.* Uzklikšķinot uz saites atveras Excel tabula ar noteiktiem kolonnu nosaukumiem.

Saglabājot savā datorā šo tabulu un aizpildot to ar jaunu punktu datiem, lietotājs varēs veikt punktu importu VTDB.

### **-** *Ikonu apraksti.*

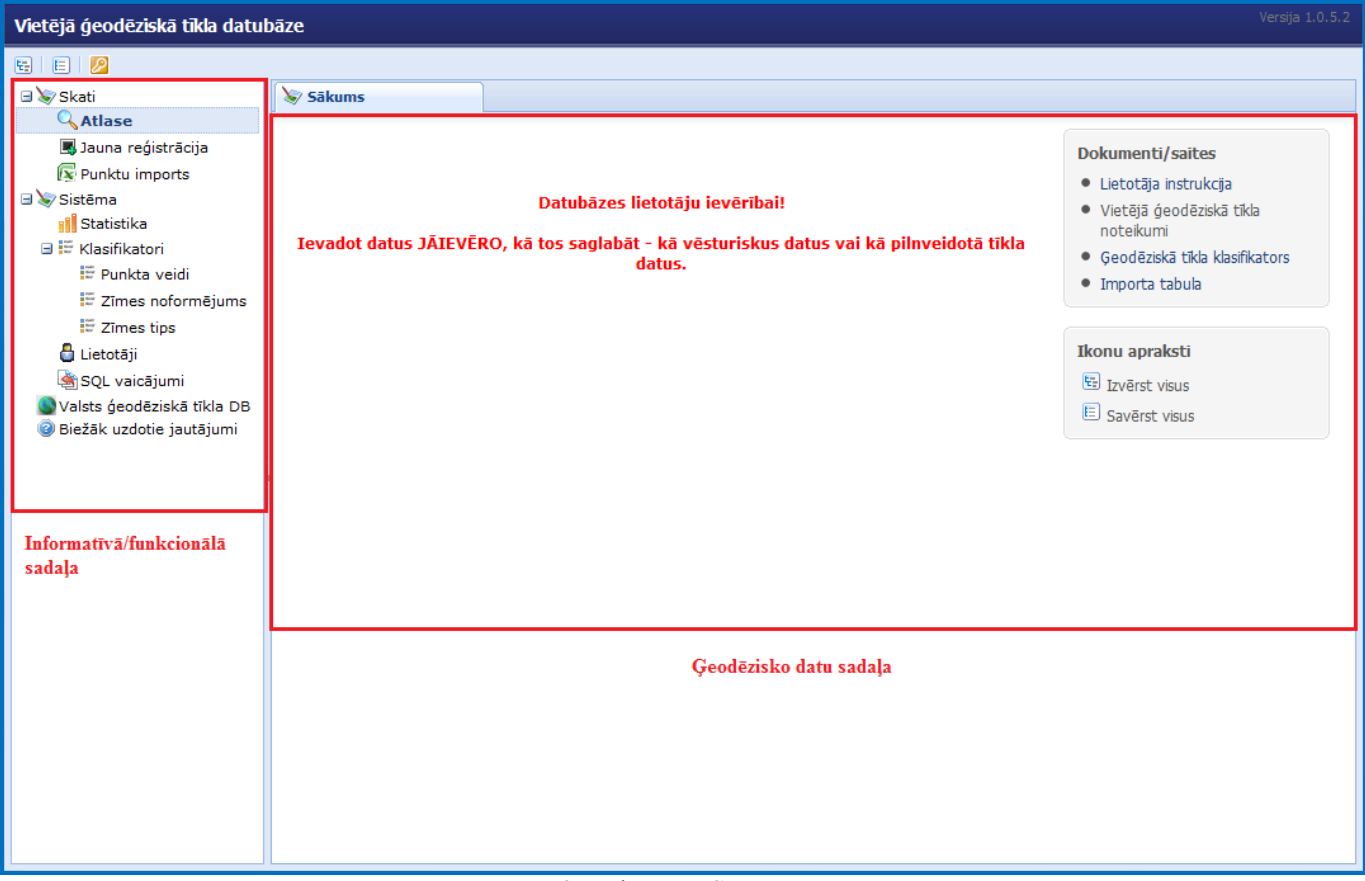

3.attēls. Logs **Sākums**

Uzklikšķinot uz funkcionālās sadaļas logu nosaukumiem, tiek atvērti šādi saskarnes logi (4.attēls):

- *Atlase* → pēc atlases veikšanas→ *Punktu saraksts* → izpildot dubultklikšķi uz viena saraksta ieraksta *Punkts*
- *Jauna reģistrācija → Jauns* (jauna punkta ievades (reģistrēšanas) VTDB saskarnes logs)
- *Punktu imports Punktu imports*

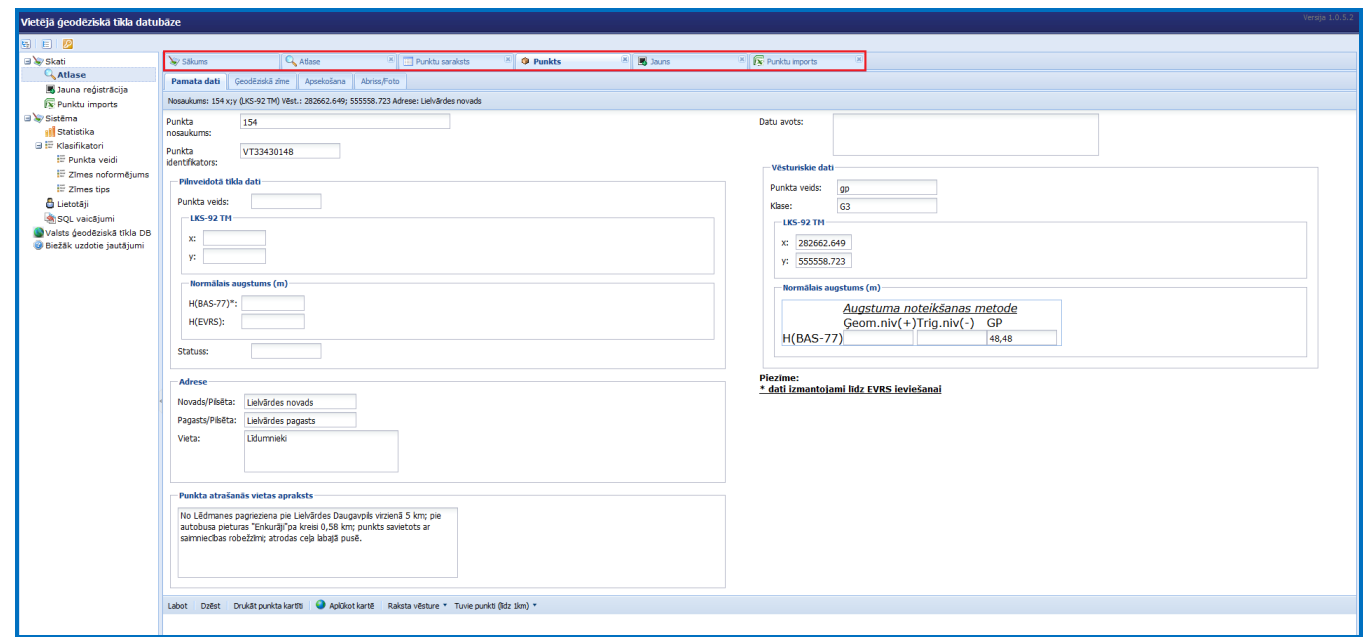

4.attēls. Atvērtie saskarnes logi

## **3. DATU ATLASE**

<span id="page-7-0"></span>Uzsākot darbu ar VTDB, tiek piedāvāta datu atlases funkcija. Tā nodrošina datu atlasi pēc šādiem ģeodēziskā punkta atlases kritērijiem:

- $\checkmark$  Punkta nosaukums
- $\checkmark$  Datu avots
- $\checkmark$  Punkta identifikators
- $\checkmark$  Koordinātas x,y (LKS-92 TM);
- $\checkmark$  Normālais augstums BAS-77
- $\checkmark$  Normālais augstums EVRS
- $\checkmark$  Administratīvā adrese
- $\checkmark$  Zīmes tips
- $\checkmark$  Apsekošanas gads
- $\checkmark$  Punkta stāvoklis
- $\checkmark$  Punkta statuss

Lai veiktu datu atlasi, nepieciešams izpildīt šādas darbības (5.attēls):

- 1) ievadīt atlases kritērijus (vienu vai vairākus);
- 2) nospiest pogu

Lai atceltu visus ievadītos datu atlases kritērijus un veiktu jaunu datu atlasi pēc citiem kritērijiem,

# jānospiež poga @ Attīrīt

Datu atlasi pēc parametra "Nosaukumi" iespējams veikt arī norādot nepilnu punkta nosaukumu, tam pievienojot % (procentu) zīmi. Tas nozīmē, ka "%" zīmes vietā iespējama jebkāda burtu un/vai ciparu kombinācija. Piemēram, "kaln%" - Kalnieki, Kalniņi utt.; "%kaln%" - Čiekurkalns, Launkalne utt.

Adreses ievadei izveidotas izkrītošās izvēlnes. Adreses laukā pēc novada nosaukuma izvēles, kļūst pieejami lauki izvēlētajā novadā ietilpstošo pilsētu un pagastu izvēlei.

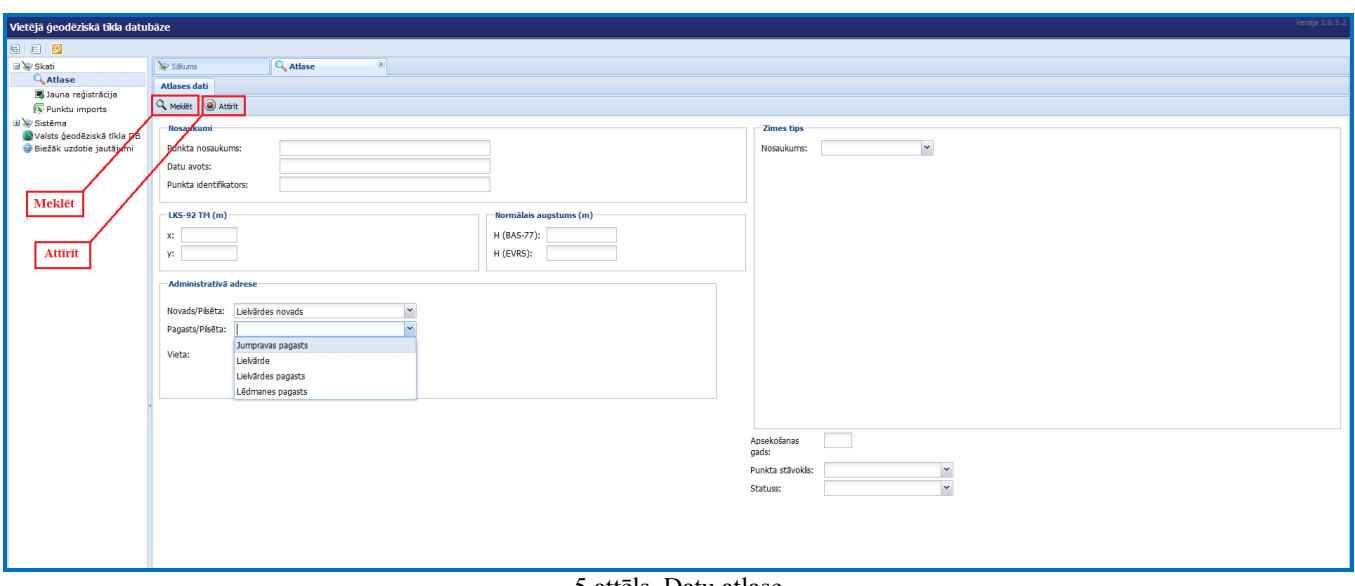

5.attēls. Datu atlase

Atlasīto punktu saraksts sadalīts lappusēs. Lappušu skaitu un kopējo punktu skaitu var redzēt apakšējā rīku joslā (6. attēls).

| Vietējā ģeodēziskā tīkla datubāze                    |                 |                               |                                                    |                                      |                                                  |                                       |               |                                   | Versija 1.0.5.2        |  |
|------------------------------------------------------|-----------------|-------------------------------|----------------------------------------------------|--------------------------------------|--------------------------------------------------|---------------------------------------|---------------|-----------------------------------|------------------------|--|
| 日日2                                                  |                 |                               |                                                    |                                      |                                                  |                                       |               |                                   |                        |  |
| <b>⊟</b> Skati                                       | Säkums          | Q Atlase                      | $\mathbb{E}$                                       | Punktu saraksts                      |                                                  |                                       |               |                                   |                        |  |
| Q Atlase                                             |                 | Nosaukums 4<br>Punkta veids   |                                                    | Punkta veids  x;y (LKS-92 TM) Pilny. | x;y (LKS-92 TM) Věst.                            | Adrese                                | Apsek.gads    | Punkta stävoklis Punkta statuss   |                        |  |
| Jauna Registrācija                                   | $\Box$ 1        |                               |                                                    |                                      |                                                  | Lielvärdes novads, Jumpravas pagasts  | 2008          |                                   |                        |  |
| Sistēma                                              | $\sqrt{126}$    |                               | $_{\text{gp}}$                                     |                                      | 275114.600; 563170.550<br>290181.862: 557235.764 | Lielvärdes novads, Lēdmanes pagasts   | 2009          |                                   |                        |  |
| <b>ill</b> Statistika                                | □ 1265          |                               | g p                                                |                                      | 285981.584; 549664.471                           | Lielvärdes novads, Lielvärde          |               |                                   |                        |  |
| <b>BE</b> Klasifikatori                              | $\Box$ 127      |                               | pp<br>gp                                           |                                      | 293448.934; 561426.120                           | Lielvärdes novads, Lēdmanes pagasts   | 2008          |                                   |                        |  |
| <b>&amp;</b> Lietotāji                               | □ 128           |                               | gp                                                 |                                      | 292054.813; 560222.536                           | Lielvärdes novads, Lēdmanes pagasts   | 2004          |                                   |                        |  |
| SQL vaicājumi                                        | $\Box$ 129      |                               | gp                                                 |                                      | 291987.493; 562225.910                           | Lielvärdes novads, Lēdmanes pagasts   | 2004          |                                   |                        |  |
| Valsts ģeodēziskā tīkla DB                           | 130             |                               | gp                                                 |                                      | 290840.736; 562557.270                           | Lielvärdes novads, Lēdmanes pagasts   | 2009          |                                   |                        |  |
| <b>Biežāk uzdotie jautājumi</b>                      | □ 131           |                               | qp                                                 |                                      | 290650.978; 565231.073                           | Lielvärdes novads, Lēdmanes pagasts   | 2009          |                                   |                        |  |
|                                                      | □ 132           |                               | gp                                                 |                                      | 290128.432; 566623.782                           | Lielvärdes novads, Lēdmanes pagasts   | 2009          |                                   |                        |  |
| Lai atzīmētu visus<br>punktus ieliec keksīti<br>šeit | □ 138           |                               | qp                                                 |                                      | 286040.434; 550556.250                           | Lielvärdes novads, Lielvärde          | 2009          |                                   |                        |  |
|                                                      | □ 139           |                               | $_{\text{gp}}$                                     |                                      | 285866.842; 551665.809                           | Lielvärdes novads, Lielvärdes pagasts | 2009          |                                   |                        |  |
|                                                      | □ 141           |                               | gp                                                 |                                      | 286986.935; 553531.849                           | Lielvärdes novads, Lielvärdes pagasts | 2008          |                                   |                        |  |
|                                                      | □ 142           |                               | qp                                                 |                                      | 287774.254; 554326.436                           | Lielvärdes novads, Lielvärdes pagasts | 2008          |                                   |                        |  |
|                                                      | □ 143           |                               | gp                                                 |                                      | 287871.243; 555095.909                           | Lielvärdes novads, Lielvärdes pagasts | 2009          |                                   |                        |  |
|                                                      | □ 144           |                               | gp                                                 |                                      | 285086.723; 552918.405                           | Lielvārdes novads, Lielvārdes pagasts | 2008          |                                   |                        |  |
|                                                      | □ 145           |                               | qp                                                 |                                      | 284710.122; 553965.944                           | Lielvārdes novads, Lielvārdes pagasts | 2009          |                                   |                        |  |
|                                                      | □ 146           |                               | qp                                                 |                                      | 283553.915; 554330.102                           | Lielvärdes novads, Lielvärdes pagasts | 2008          |                                   |                        |  |
|                                                      | $\Box$ 147      |                               | gp                                                 |                                      | 285728.094; 557512.946                           | Lielvärdes novads, Lielvärdes pagasts | 2009          |                                   |                        |  |
|                                                      | □ 148           |                               | gp                                                 |                                      | 289452.738; 561714.381                           | Lielvärdes novads, Lēdmanes pagasts   | 2009          |                                   |                        |  |
|                                                      | $- 149$         |                               | $_{\text{gp}}$                                     |                                      | 285917.623; 562541.862                           | Lielvärdes novads, Jumpravas pagasts  | 2009          |                                   |                        |  |
|                                                      | □ 154           |                               | qp                                                 |                                      | 282662.649; 555558.723                           | Lielvārdes novads, Lielvārdes pagasts | 2009          |                                   |                        |  |
|                                                      | □ 155           |                               | gp                                                 |                                      | 279661.302; 554420.846                           | Lielvärdes novads, Jumpravas pagasts  | 2008          |                                   |                        |  |
| Lai atzīmētu vienu un                                | □ 156           |                               | op                                                 |                                      | 278866.858; 556590.961                           | Lielvärdes novads, Jumpravas pagasts  | 2008          |                                   |                        |  |
| vairākus punktus ieliec                              | $\boxed{2}$ 157 |                               | gp                                                 |                                      | 277853.331; 556456.208                           | Lielvärdes novads, Jumpravas pagasts  | 2008          |                                   |                        |  |
| keksīti šeit                                         | □ 158           |                               | gp                                                 |                                      | 283638.737; 560485.235                           | Lielvärdes novads, Jumpravas pagasts  | 2008          |                                   |                        |  |
|                                                      | $\Box$ 159      |                               | gp                                                 |                                      | 283530.379; 558912.659                           | Lielvärdes novads, Jumpravas pagasts  | 2008          |                                   |                        |  |
|                                                      | □ 161           |                               | gp                                                 |                                      | 281558.702; 560106.133                           | Lielvärdes novads, Jumpravas pagasts  | 2008          |                                   |                        |  |
|                                                      | □ 162           |                               | op                                                 |                                      | 280890.756; 558579.887                           | Lielvärdes novads, Jumpravas pagasts  | 2009          |                                   |                        |  |
|                                                      | □ 163           |                               | qp                                                 |                                      | 277421.383; 560633.262                           | Lielvärdes novads, Jumpravas pagasts  | 2008          |                                   |                        |  |
|                                                      |                 | Kopējais lapu skaits          | Punktu skaits vienā lapā, kuru<br>iespējams mainīt |                                      |                                                  |                                       | punktu skaits | Meklēšanas kritērijiem atbilstoso |                        |  |
|                                                      | 44              | $Lapas 1$ no $1$<br>æ<br>> 1  | $\mathbf{\times}$ Atjaunot<br>Skaits               |                                      |                                                  |                                       |               |                                   | Ieraksti: 1 - 93 no 93 |  |
|                                                      |                 |                               |                                                    |                                      |                                                  |                                       |               |                                   |                        |  |
|                                                      |                 | Attēlot Drukāt punkta kartīti | $\sqrt{\mathbf{x}}$ Eksports uz Excel              | Aplükot karte                        |                                                  |                                       |               |                                   |                        |  |

6.attēls. Atlasīto punktu saraksts

Lai attēlotu visus punktus vienā lappusē, lodziņā skaits vietāksta atlasīto punktu kopskaits un

jānospiež poga Atjaunot (7.attēls).

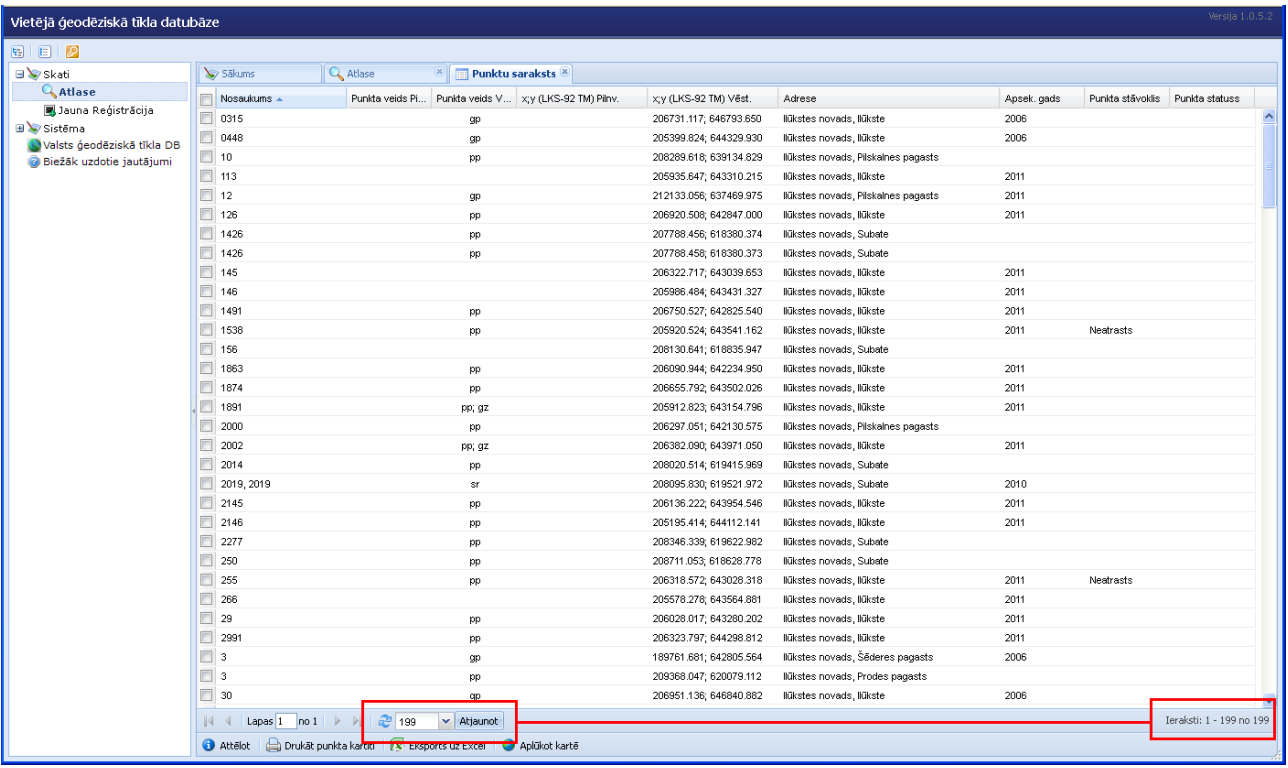

7.attēls. Visa punktu saraksta attēlošana vienā lappusē

Ar atlases rezultātu sarakstu iespējams veikt šādas darbības:

- 1) apskatīt informāciju par izvēlētu ģeodēzisko punktu (poga **1)** Attēlot
- 2) apskatīt kartē ģeodēzisko punktu atrašanās vietu (poga **O** Aplūkot kartē
- 3) atlasītos datus eksportēt uz *MS Excel* un saglabāt kā tabulu (poga <sup>1</sup> Eksports uz Excel<sub>)</sub>;
- 4) sagatavot ģeodēziskā punkta kartīti vienam vai vairākiem punktiem (poga Drukāt punkta kartīti ).

## **4. DATU APSKATE**

## **4.1. Informācija par punktu**

<span id="page-10-1"></span><span id="page-10-0"></span>Lai apskatītu informāciju par punktu, nepieciešams:

1) veikt datu atlasi;

2) atlasīto punktu sarakstā (6.attēls) norādīt punktu, kura datus apskatīt, t.i., ielikt ķeksīti ( $\overline{|\mathbf{v}|}$ ) pie attiecīgā ieraksta;

- $3)$  nospiest pogu  $\theta$  Attēlot
- 4) vai izpildīt peles dubultklikšķi uz ieraksta.

Pēc minēto darbību veikšanas, tiks atvērts saskarnes logs **"Punkts"** (8.attēls), kurā var apskatīt informāciju par ģeodēzisko punktu, veikt labojumus, sagatavot ģeodēziskā punkta kartīti, aplūkot šī punkta atrašanās vietu kartē, ka arī aplūkot iepriekšējo informāciju par punktu (ja tāda ir) uzklikšķinot uz

pogas Raksta vēsture  $\overline{\phantom{x}}$ , aplūkot tuvāko punktu sarakstu – poga <sup>Tuvie punkti (līdz 1km)  $\overline{\phantom{x}}$ </sup>

Vienlaikus var atvērt 3 logus "Punkts" ar dažādu punktu datiem.

Informācija par punktu ievietota cilnēs:

#### Pamata dati *Cilne*

 $\checkmark$  Punkta nosaukums;

 $\checkmark$  Punkta identifikators – veidojas automātiski pēc jauna punkta reģistrācijas, sastāv no burtiem un cipariem, piemērām, VT33430149: VT – vietējais tīkls, 3343 – karšu lapas numurs, 0149 – punkta kārtējais numurs šajā karšu lapā);

- $\checkmark$  Datu avots (dokumenta nosaukums, no kura tiek nemta informācija par punktu);
- $\checkmark$  Punkta ģeodēziskie dati sadalīti divās daļās :
	- Vēsturiskie dati
		- o Punkta veids, klase, koordinātas un augstumi
	- Pilnveidotā tīkla dati
		- o Punkta veids, koordinātas, augstumi
		- o Statuss (par punkta statusu skat.nodaļu 5.4. Labošana)
- $\checkmark$  Adrese:
- $\checkmark$  Punkta atrašanās vietas apraksts.

#### Ģeodēziskā zīme *Cilne*

 $\checkmark$  Zīmes noformējums – informācija par ģeodēziskā punkta virszemes konstrukciju (kupicu, norādītājstabu un citiem noformējuma elementiem);

- $\checkmark$  Marka informācija par markas numuru un uzrakstu uz markas;
- $\checkmark$  Zīmes ierīkošana zīmes ierīkotājiestādes nosaukums un zīmes ierīkošanas gads;
- $\checkmark$  Zīmes tips apzīmējums un rasējums no ģeodēzisko zīmju albuma.

Apsekošana *Cilne* 

- $\checkmark$  Informācija par apsekotāju,
- $\checkmark$  punkta stāvokli,
- $\checkmark$  abrisa sagatavotāju
- $\checkmark$  un datu ievadītāju;
- $\checkmark$  Piezīmes.

Abriss/Foto *Cilne* 

 $\checkmark$  Punkta abriss un fotogrāfija. Iespējams palielināt pievienotos attēlus nospiežot pogu "*Palielināt bildi*". Lai palielināto attēlu aizvērtu, uz tā jāizpilda peles dubultklikšķis.

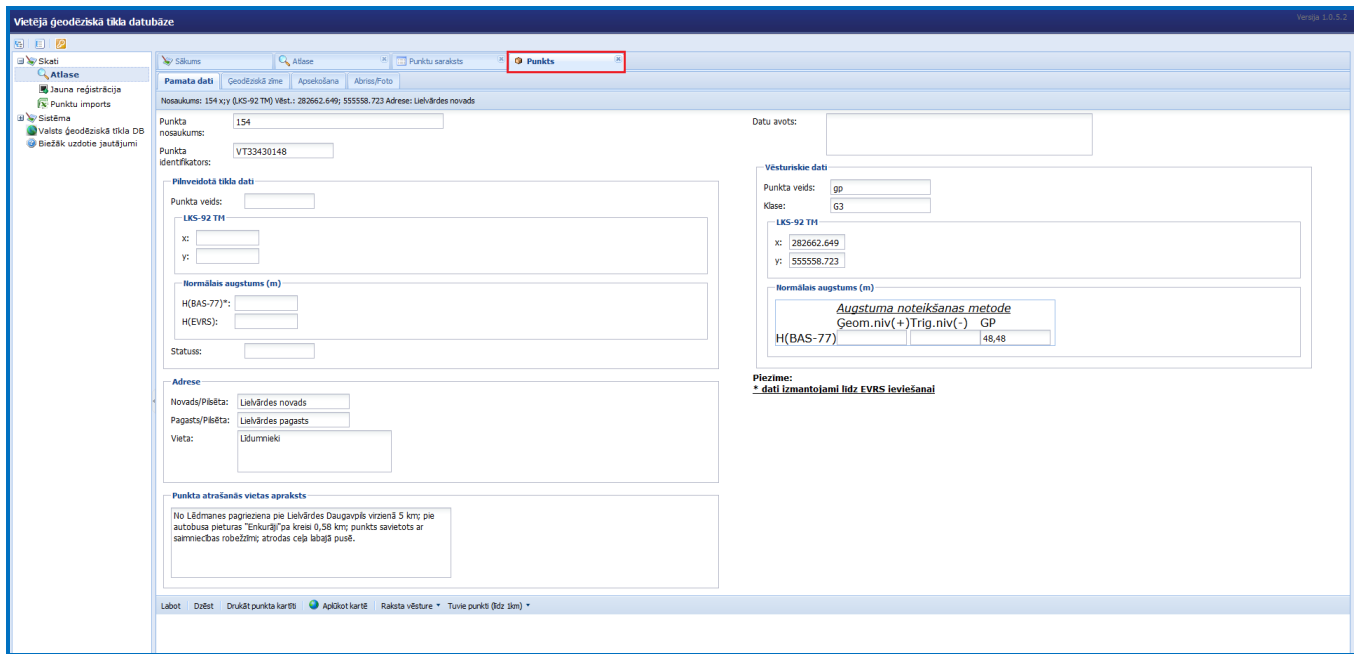

8.attēls. Informācija par punktu

### **4.2. Punkta atrašanās vietas apskate kartē**

<span id="page-11-0"></span>VTDB iespējams aplūkot viena vai vairāku punktu atrašanās vietu kartē. Vienu punktu var aplūkot kartē no loga "Punkts" (8.attēls), nospiežot pogu (**O** Aplūkot kartē).

No saskarnes loga **"***Punktu saraksts***"** ir iespējams apskatīt gan viena ģeodēziskā punkta, gan vienlaicīgi vairāku punktu atrašanās vietu kartē. Lai to izdarītu, nepieciešams veikt šādas darbības:

1) Veikt datu atlasi (skat. 3. nodaļu).

2) Norādīt vienu vai vairākus punktus, kurus aplūkot kartē, t.i., ielikt ķeksīti ( $\boxed{\blacksquare}$ ) pie attiecīgajiem ierakstiem. Lai aplūkotu kartē visus atlasītos punktus (par visu punktu attēlošanu vienā lappusē skat. 3.nodaļu), ielikt ķeksīti saraksta augšējā daļā pie **Nosaukums** (9.attēls).

3) Nospiest pogu ( Aplūkot kartē

|                                                                                                    | Versija 1.0.5.2<br>Vietējā ģeodēziskā tīkla datubāze             |                                                             |                        |                                       |            |                                           |  |  |  |  |  |  |
|----------------------------------------------------------------------------------------------------|------------------------------------------------------------------|-------------------------------------------------------------|------------------------|---------------------------------------|------------|-------------------------------------------|--|--|--|--|--|--|
| $\begin{array}{c c c c c} \hline \textbf{F} & \textbf{F} & \textbf{F} & \textbf{F} \\ \hline \end{array}$ |                                                                  |                                                             |                        |                                       |            |                                           |  |  |  |  |  |  |
| <b>⊟</b> Skati                                                                                            | V Sākums                                                         | <b>Q</b> Atlase<br>戻<br><b>Punktu saraksts</b>              |                        |                                       |            |                                           |  |  |  |  |  |  |
| <b>Q</b> Atlase                                                                                           | $\overline{v}$<br>Nosaukums A                                    | Punkta veids Pi<br>Punkta veids V x;y (LKS-92 TM) Pilnv.    | x;y (LKS-92 TM) Vest.  | Adrese                                | Apsek.gads | Punkta stāvoklis<br><b>Punkta statuss</b> |  |  |  |  |  |  |
| <b>图 Jauna reģistrācija</b>                                                                               | $\boxed{2}$ 1                                                    | gp                                                          | 275114.600: 563170.550 | Lielvārdes novads, Jumpravas pagasts  | 2008       | $\blacktriangle$                          |  |  |  |  |  |  |
| <b>x</b> Punktu imports                                                                                   | $\boxed{ \nabla}$ 126                                            | gp                                                          | 290181.862: 557235.764 | Lielvärdes novads. Lēdmanes pagasts   | 2009       |                                           |  |  |  |  |  |  |
| □ Sistēma                                                                                                 | $\boxed{V}$ 1265                                                 | pp                                                          | 285981.584; 549664.471 | Lielvärdes novads, Lielvärde          |            |                                           |  |  |  |  |  |  |
| <b>il Statistika</b>                                                                                      | $\boxed{7}$ 127                                                  | gp                                                          | 293448.934: 561426.120 | Lielvärdes novads. Lēdmanes pagasts   | 2008       |                                           |  |  |  |  |  |  |
| <b>■ E Klasifikatori</b>                                                                                  | $\boxed{V}$ 128                                                  | gp                                                          | 292054.813: 560222.536 | Lielvārdes novads, Lēdmanes pagasts   | 2004       |                                           |  |  |  |  |  |  |
| F Punkta veidi                                                                                            | $\boxed{ \nabla }$ 129                                           | gp                                                          | 291987.493: 562225.910 | Lielvärdes novads, Lēdmanes pagasts   | 2004       |                                           |  |  |  |  |  |  |
| Zīmes noformējums                                                                                         | $\boxed{v}$ 130                                                  | gp                                                          | 290840.736: 562557.270 | Lielvārdes novads, Lēdmanes pagasts   | 2009       |                                           |  |  |  |  |  |  |
| E Zīmes tips                                                                                              | $\boxed{ \nabla }$ 131                                           | gp                                                          | 290650.978: 565231.073 | Lielvārdes novads, Lēdmanes pagasts   | 2009       |                                           |  |  |  |  |  |  |
| <b>d</b> Lietotāji                                                                                        |                                                                  | gp                                                          | 290128.432: 566623.782 | Lielvārdes novads, Lēdmanes pagasts   | 2009       |                                           |  |  |  |  |  |  |
| SQL vaicājumi                                                                                             | $\boxed{V}$ 138                                                  | gp                                                          | 286040.434; 550556.250 | Lielvärdes novads, Lielvärde          | 2009       |                                           |  |  |  |  |  |  |
| Valsts ģeodēziskā tikla DB<br>Biežāk uzdotie jautājumi                                                    | $\boxed{ \nabla}$ 139                                            | gp                                                          | 285866.842: 551665.809 | Lielvārdes novads, Lielvārdes pagasts | 2009       |                                           |  |  |  |  |  |  |
|                                                                                                    | $\sqrt{9}$ 141                                                   | qp                                                          | 286986.935: 553531.849 | Lielvārdes novads, Lielvārdes pagasts | 2008       |                                           |  |  |  |  |  |  |
|                                                                                                    | $\boxed{7}$ 142                                                  | gp                                                          | 287774.254: 554326.436 | Lielvärdes novads, Lielvärdes pagasts | 2008       |                                           |  |  |  |  |  |  |
|                                                                                                    | $\boxed{143}$                                                    | qp                                                          | 287871.243: 555095.909 | Lielvārdes novads, Lielvārdes pagasts | 2009       |                                           |  |  |  |  |  |  |
|                                                                                                    | $\boxed{7}$ 144                                                  | gp                                                          | 285086.723: 552918.405 | Lielvärdes novads, Lielvärdes pagasts | 2008       |                                           |  |  |  |  |  |  |
|                                                                                                    | $\boxed{V}$ 145                                                  | gp                                                          | 284710.122: 553965.944 | Lielvārdes novads, Lielvārdes pagasts | 2009       |                                           |  |  |  |  |  |  |
|                                                                                                    | $\boxed{7}$ 146                                                  | gp                                                          | 283553.915; 554330.102 | Lielvārdes novads, Lielvārdes pagasts | 2008       |                                           |  |  |  |  |  |  |
|                                                                                                    | $\nabla$ 147                                                     | qp                                                          | 285728.094: 557512.946 | Lielvārdes novads, Lielvārdes pagasts | 2009       |                                           |  |  |  |  |  |  |
|                                                                                                    | $\boxed{V}$ 148                                                  | gp                                                          | 289452.738: 561714.381 | Lielvārdes novads, Lēdmanes pagasts   | 2009       |                                           |  |  |  |  |  |  |
|                                                                                                    | $\boxed{V}$ 149                                                  |                                                             | 285917.623; 562541.862 | Lielvārdes novads, Jumpravas pagasts  | 2009       |                                           |  |  |  |  |  |  |
|                                                                                                    | $\boxed{V}$ 154                                                  | gp                                                          | 282662.649; 555558.723 | Lielvārdes novads, Lielvārdes pagasts | 2009       |                                           |  |  |  |  |  |  |
|                                                                                                    |                                                                  | gp                                                          | 279661.302: 554420.846 |                                       | 2008       |                                           |  |  |  |  |  |  |
|                                                                                                    | $\boxed{V}$ 155                                                  | gp                                                          |                        | Lielvärdes novads, Jumpravas pagasts  |            |                                           |  |  |  |  |  |  |
|                                                                                                    | $\boxed{V}$ 156                                                  | qp                                                          | 278866.858; 556590.961 | Lielvārdes novads, Jumpravas pagasts  | 2008       |                                           |  |  |  |  |  |  |
|                                                                                                    | $\boxed{V}$ 157                                                  | gp                                                          | 277853.331: 556456.208 | Lielvārdes novads, Jumpravas pagasts  | 2008       |                                           |  |  |  |  |  |  |
|                                                                                                    | $\boxed{7}$ 158                                                  | gp                                                          | 283638.737; 560485.235 | Lielvārdes novads, Jumpravas pagasts  | 2008       |                                           |  |  |  |  |  |  |
|                                                                                                    | $\sqrt{v}$ 159                                                   | gp                                                          | 283530.379; 558912.659 | Lielvārdes novads, Jumpravas pagasts  | 2008       |                                           |  |  |  |  |  |  |
|                                                                                                    | $\boxed{V}$ 161                                                  | gp                                                          | 281558.702: 560106.133 | Lielvārdes novads, Jumpravas pagasts  | 2008       |                                           |  |  |  |  |  |  |
|                                                                                                    | <b>DAI 162</b><br>$\mathbb{N}$<br>Lapas $1$ no $1$ $\rightarrow$ | nn.<br>20 98<br>$\mathbf{\times}$ Atjaunot<br>$\  \cdot \ $ | 280890 756: 558579 887 | Lielvärdes novads, Jumnravas nanasts  | 2009       | Ieraksti: 1 - 98 no 98                    |  |  |  |  |  |  |
|                                                                                                    | Drukāt punkta kartīti                                            |                                                             |                        |                                       |            |                                           |  |  |  |  |  |  |
|                                                                                                    | <b>O</b> Attēlot                                                 | Aplükot kartē<br>Ex Eksports uz Excel                       |                        |                                       |            |                                           |  |  |  |  |  |  |

9.attēls. Visu punktu atrašanās vietas apskate kartē

## **4.3. Datu eksports uz MS Excel**

VTDB nodrošina iespēju tekstuālos ģeodēziskos datus eksportēt uz *MS Excel*.

<span id="page-12-0"></span>Lai datus eksportētu, nepieciešams izpildīt šādas darbības:

- 1) Veikt datu atlasi (skat. 3.nodaļu).
- 2) Norādīt punktus, kuru datus eksportēt, t.i., ielikt ķeksīti ( $\blacktriangledown$ ) pie attiecīgā ieraksta. Ja netiks ielikts neviens ķeksītis, tad tiks eksportēti visu atlasīto punktu dati.
- 3) Nospiest pogu **E** Eksports uz Excel (10.attēls).
- 4) Norādīt ģeodēziskā punkta parametrus, kurus iekļaut *MS Excel* (*xls*) tabulā.
- 5) Nospiest pogu
- 6) Logā *Opening Export.xls* izvēlēties opciju vai atvērt tabulu (*Open with Microsoft Office Excel*) vai saglabāt failu (*Save file*).
- 7) Nospiest pogu
- 8) Ja izvelējāties opciju (*Open with Microsoft Office Excel*) atveras Excel tabula, tad izpildīt komandu *File-Save as*, uzrādot vēlamo direktoriju un faila tipu.

9) Ja izvelējāties opciju (Save file), tad fails tiek saglabāts ar nosaukumu exports-1.xls,(exports-2.xls utt.) tajā direktorijā, kura ir uzrādīta lietotāja pārlūkprogrammas opcijās priekš lejupielādes no Interneta.

10) Nospiest pogu **[Beigt]** lodziņā "*Eksporta lauki*".

Loga "*Eksporta lauki*" kreisajā pusē ir dots to parametru saraksts, kurus iespējams eksportēt uz *MS Excel*, bet labajā pusē – lietotāja izvēlēto eksportējamo parametru saraksts.

Parametru izvēle veicama ar pogām  $\Box$  un  $\Box$  (vai dubultklikšķis), punkta parametrus pārvietojot attiecīgi uz kreiso vai labo pusi.

Izvēlētie lauki *MS Excel* tabulā būs tādā secībā, kādā tie ir sakārtoti saskarnes loga "*Eksporta lauki*" labajā pusē. Izvēlētie parametri ar pogām  $\Box$  un  $\Box$  var tikt pārvietoti sarakstā par vienu pozīciju pogas norādītajā virzienā, bet ar pogām **ied** un **attiecīgi uz saraksta sākumu vai beigām**. Lai iezīmētu uzreiz visus parametrus, uzklikšķināt uz pirmā parametra, nospiest un noturēt *Shift* taustiņu un uzklikšķināt uz pēdējā punkta parametra, tad pārvietot visus uz labo pusi ar bultiņu

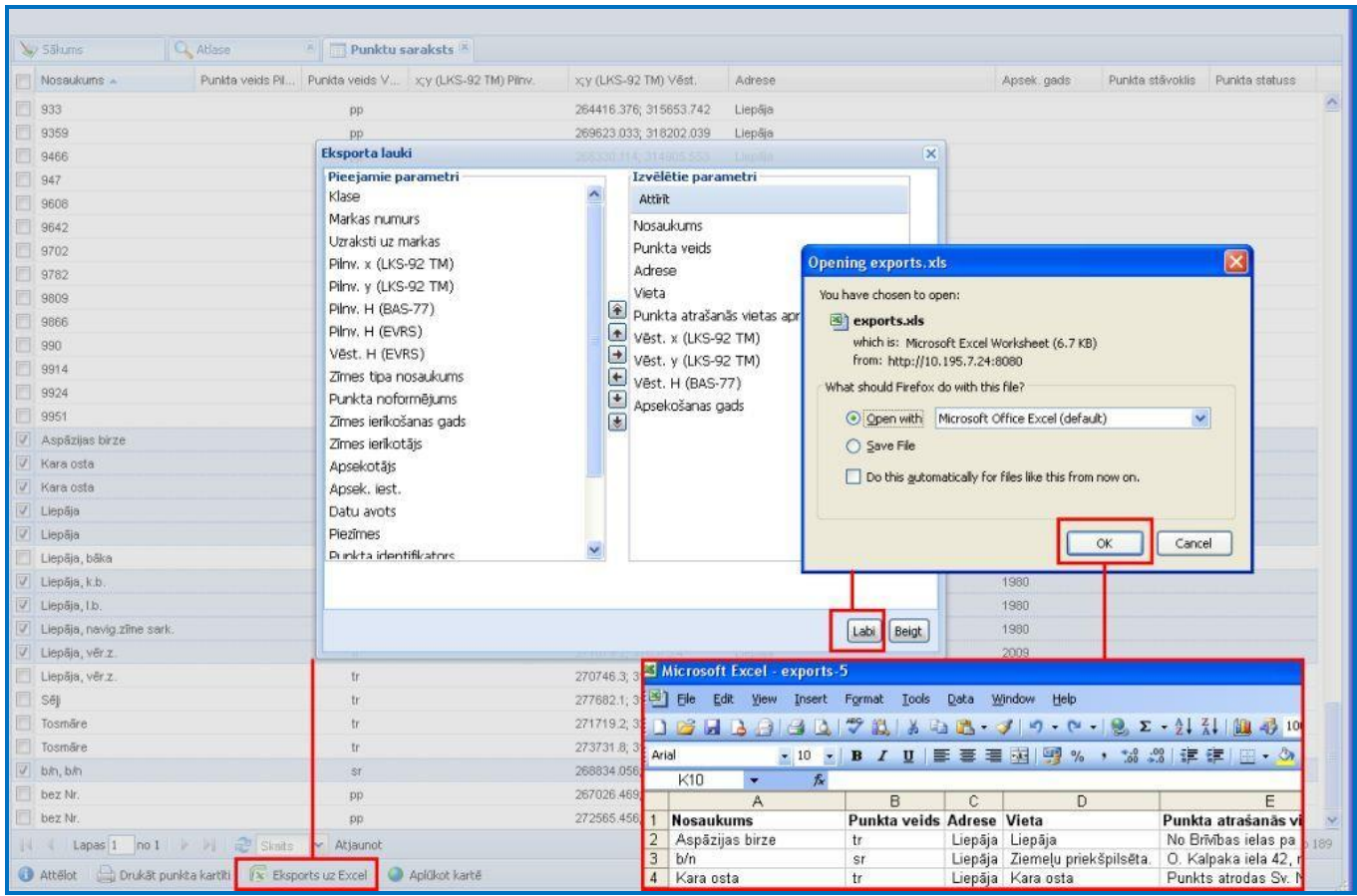

10.attēls. Datu eksports

### **4.4. Ģeodēziskā punkta kartītes sagatavošana**

<span id="page-14-0"></span>VTDB nodrošina ģeodēziskā punkta kartītes automātisku izveidošanu no datubāzē esošajiem datiem. Ģeodēziskā punkta kartīte tiek sagatavota *pdf* formātā, tā netiek saglabāta datubāzē, bet to ir iespējams saglabāt lietotāja izvēlētajā direktorijā un/vai izdrukāt. Kartītes vienam vai vairākiem punktiem var izdrukāt no saskarnes loga "Punktu saraksts". No loga "Punkts" var izdrukāt kartīti vienam punktam. Punkta kartītes paraugs dots 1.pielikumā.

Lai sagatavotu/izdrukātu ģeodēziskā punkta kartīti, nepieciešams izpildīt šādas darbības (11.attēls):

- 1) veikt datu atlasi (skat. 3.nodaļu);
- 2) norādīt punktus, kuriem drukāt punktu kartītes, t.i., ielikt ķeksīti ( $\vert\overline{v}\vert$ ) pie attiecīgā ieraksta;
- 3) nospiest pogu **industrial Drukāt punkta kartīt**i
- 4) ja nepieciešams, ievadīt piezīmes;
- 5) nospiest pogu

Pirms ģeodēziskā punkta kartītes drukāšanas lietotājam tiek piedāvāta iespēja ievadīt piezīmes. Piezīmes tiks ievietotas visās izveidotajās ģeodēzisko punktu kartītēs pie izdrukāšanas, bet datubāzē nesaglabāsies.

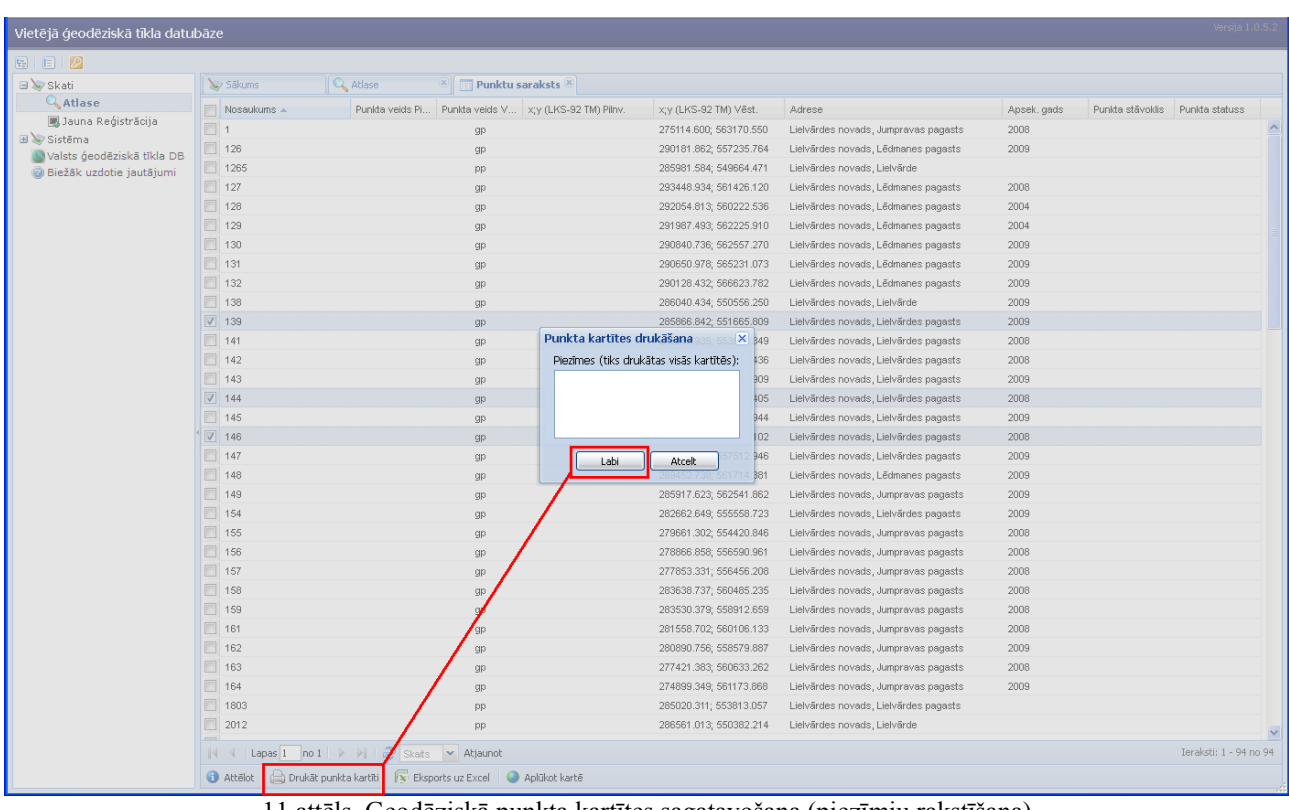

11.attēls. Ģeodēziskā punkta kartītes sagatavošana (piezīmju rakstīšana)

6) Nospiežot atveras logs *Opening export.pdf*, kurā tiek piedāvāts atvērt vai saglabāt punkta kartīti. (12.attēls).

- 7) Izvēloties opciju *"Open with",* atveras fails, kurā var apskatīt, izdrukāt vai saglabāt kartīti/kartītes.
- 8) Izvēloties "Save File", datne tiek saglabāta ar nosaukumu export.pdf (export(2).pdf utt.) tajā direktorijā, kura ir uzrādīta lietotāja pārlūkprogrammas opcijās priekš lejupielādes no Interneta.

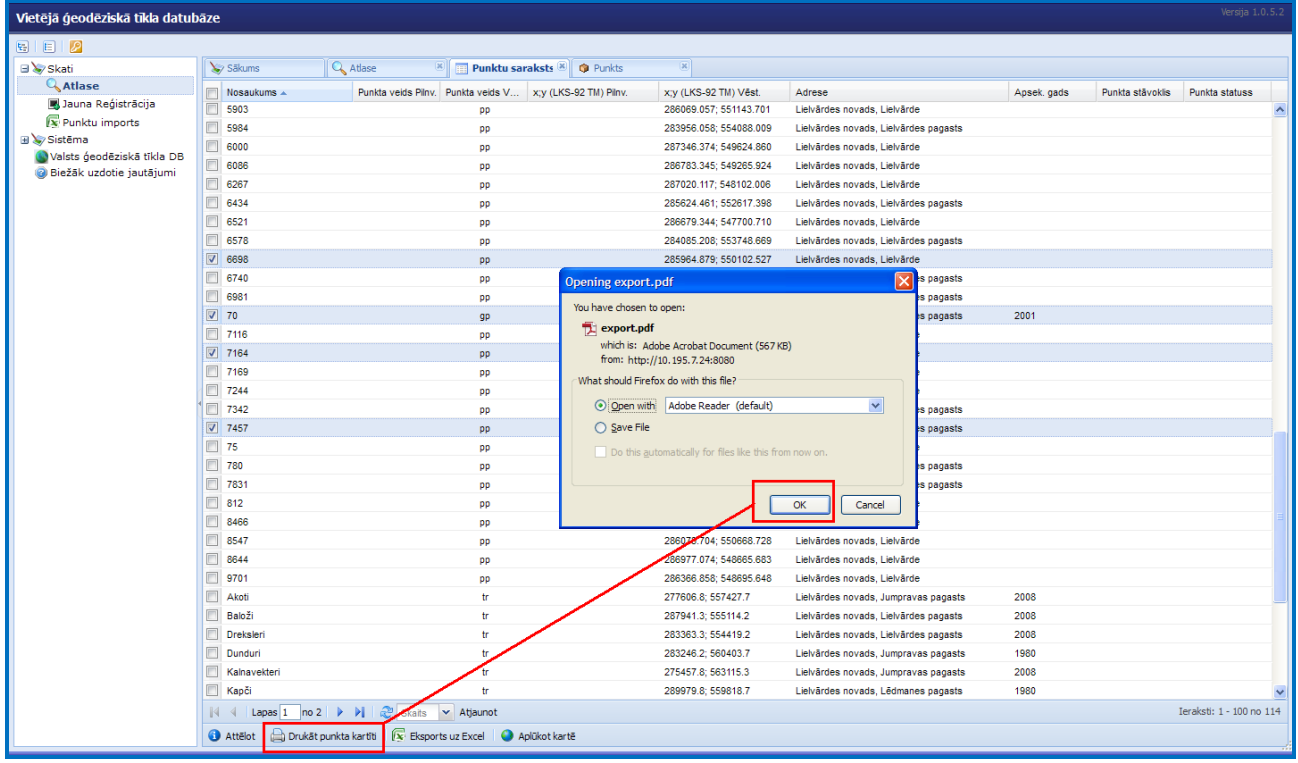

12.attēls. Ģeodēziskā punkta kartītes sagatavošana, saglabāšana \*.pdf formātā

## **5. DATU IEVADE**

## **5.1. Reģistrēšana – Jauna punkta ievade**

<span id="page-16-1"></span><span id="page-16-0"></span>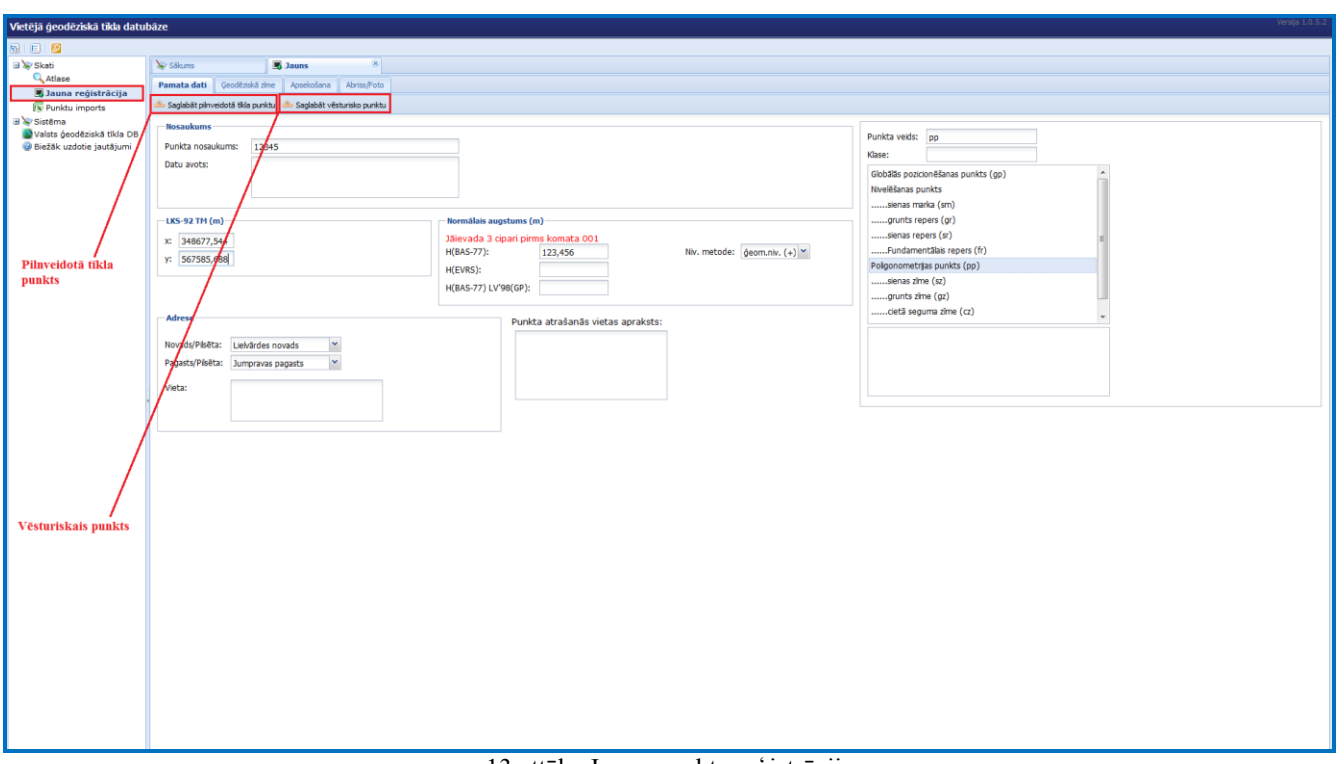

Jauna punkta ievadi (reģistrēšanu) VTDB aktivizē uzklikšķinot *Jauna reģistrācija* (13.attēls).

13.attēls. Jauna punkta reģistrācija

Lai veiktu jauna punkta reģistrēšanu, nepieciešams izpildīt šādas darbības:

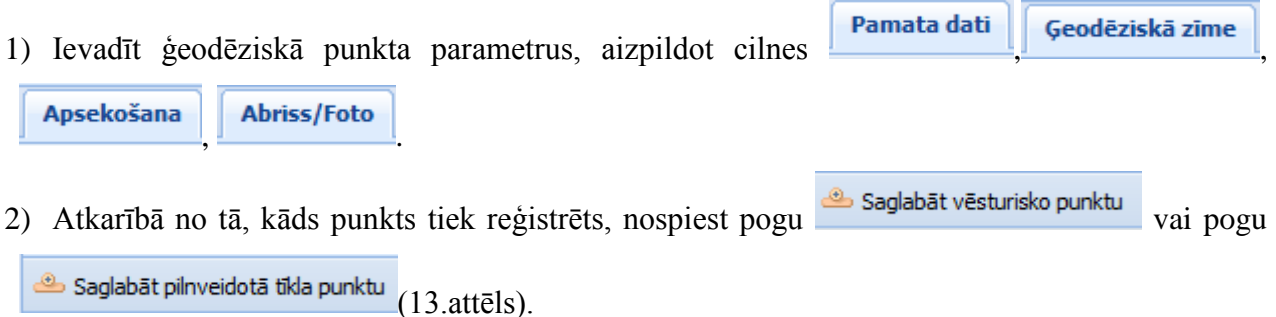

Datubāzē tiks saglabāti gan ģeodēziskie dati, gan informācija par lietotāju – kas un kad veica datu ievadi.

## **5.2. Norādījumi jauna punkta reģistrēšanai**

<span id="page-16-2"></span>Lai nodrošinātu noteikta formāta un noteiktas datu kopas ievadi un saglabāšanu, ir noteikti ģeodēzisko punktu raksturojošie obligātie parametri (2.pielikums). Ja nav ievadīts kāds no obligātajiem parametriem, tad punkts datubāzē netiks saglabāts, un pēc pogas [*Saglabāt...*] nospiešanas, tiks izvadīts paziņojums par kļūdu, kurā norādīts trūkstošais parametrs (14.attēls). Pēc parametra ievades un pogas [*Saglabāt…*] nospiešanas, dati tiks saglabāti datubāzē.

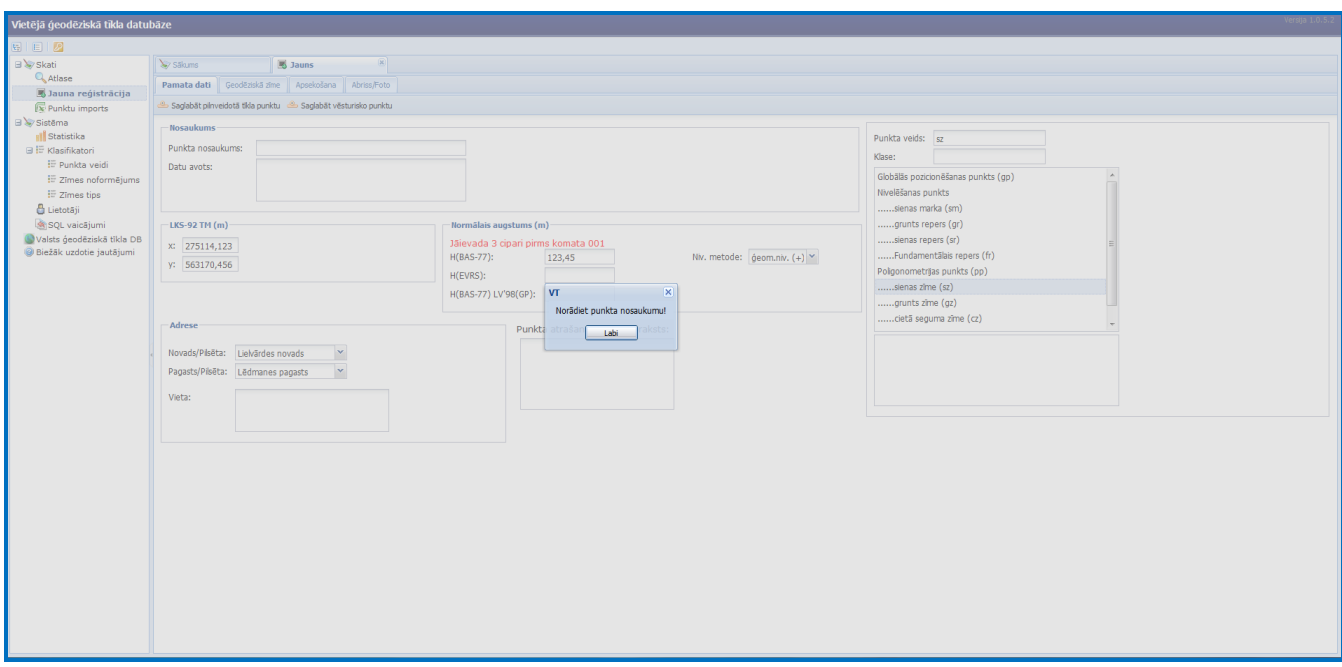

14.attēls. Obligāto parametru ievades kļūdas ziņojums

#### **5.3. Punkta parametru ievade**

<span id="page-17-0"></span>Punkta parametru ievade jāsāk saskarnes loga cilnē **Pamata dati** (15. attēls).

Laukā "*Punkta nosaukums*" ievada punkta nosaukumu (vai punkta numuru).

Laukā "*Datu avots*" ievada atskaites, pārskata vai kataloga nosaukumu, no kuriem ņemta informācija par punktu.

Laukā "LKS-92 TM (m)" jāievada punkta koordinātas x un y 9 ciparu veidā. Decimālzīme parādās automātiski, laukam ir ievades maska – 000000,000.

Laukā "Normālais augstums" var ievadīt BAS-77 (vēsturiskiem punktiem). Augstuma mērīšanas metode "Niv.metode" (+;-) attiecas uz BAS-77 augstumu. Augstuma skaitliskā vērtība jāievada kā 3 cipari pirms komata, komats parādās automātiski, pēc komata var ievadīt 1, 2 vai 3 ciparus, atkarībā no augstuma precizitātes.

Lai norādītu punkta veidu un precizitātes klasi, jāveic šādas darbības:

- 1) Punkta veidu sarakstā loga  $\Box$  Jauns vienu no punkta veidiem (piemēram: sz, gz, cz, sm, gr, sr, fr), ar dubultklikšķi izvēlēties punkta veidu (parādās laukā *"Punkta veids"*). Ievadīto punkta veidu atceļ ar peles dubultklikšķi uz tās.
- 2) "*Globālās pozicionēšanas punkts (gp)"* vai *"Triangulācijas punkts (tr)"*. Pēc punkta veida izvēles lauka apakšējā daļā tiek izvadītas tā precizitātes klases (tikai *tr* un *gp* punktiem).
- 3) Ar peles dubultklikšķi jānorāda precizitātes klase. Ievadīto klasi atceļ ar peles dubultklikšķi uz tās.

4) Pēc klases izvēles automātiski tiek piešķirts tīklam atbilstošais punkta veids (*tr* vai *gp*).

Ievades laukos "*Adrese*" ievada administratīvo adresi 2 līmeņos atbilstoši Administratīvi teritoriālo vienību klasifikatoram (ATVK) (15.attēls):

- 1.līmenis - novadi un republikas pilsētas (Daugavpils, Jelgava, Jūrmala, Liepāja, Rēzekne, Rīga, Ventspils, Valmiera, Jēkabpils);

- 2.līmenis – pagasti, pilsētas.

Ievade jāsāk ar 1. līmeni, izvēloties no izkrītošās izvēlnes novada nosaukumu.

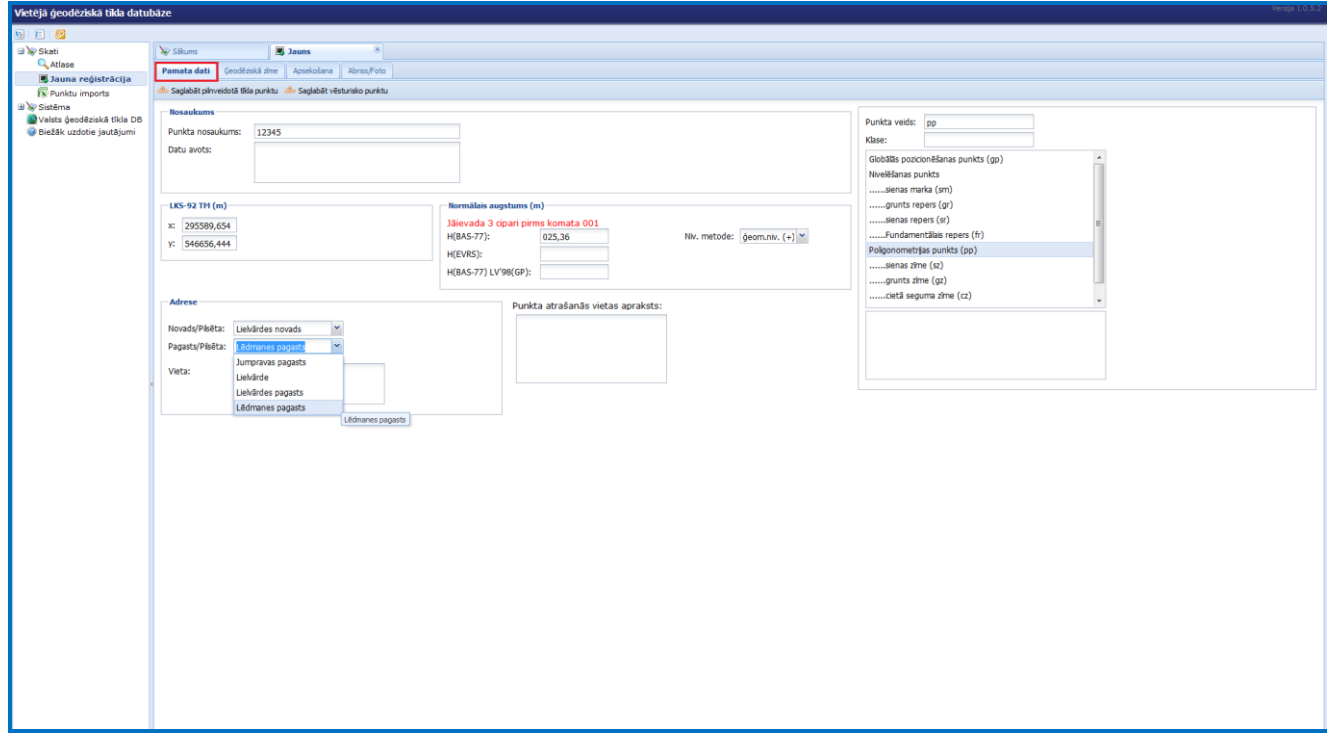

15.attēls. Pamata datu ievade

Ievades laukā "*Vieta*" ievada:

 $\checkmark$  apdzīvotas vietas nosaukumu;

 $\checkmark$  māju nosaukumu, ielas nosaukumu un mājas numuru, ja punkts atrodas pie ēkas.

Ievades laukā "*Punkta atrašanās vietas apraksts*" ievada punkta atrašanai nepieciešamo informāciju – apvidus aprakstu, kā līdz punktam nokļūt, bet neatkārto abrisā norādītās piesaistes. Norāda arī informāciju par redzamību uz blakus punktu.

Cilnē **Geodēziskā zīme** ievada zīmes noformējumu, zīmes tipa nosaukumu un datus par tās ierīkošanu (16.attēls).

Ievades laukā "*Zīmes noformējums*" no saraksta izvēlas punktam atbilstošo zīmes noformējumu. To norāda sarakstā, uz atbilstošā nosaukuma izpildot peles klikšķi. Izvēlētā zīmes noformējuma apzīmējums tiks izvadīts ievades laukā "*Noformējumi*". Lai atceltu iepriekš norādīto noformējuma vienību, atkārtoti izpilda peles klikšķi uz tās vai nospiež  $\mathbf{X}$ . Ja nepieciešams, tad var norādīt vairākus zīmes noformējuma veidus.

Ievades laukos "*Marka*" ievada informāciju par marku. Markas numuru ievada laukā "*Markas numurs*:". Laukā "*Uzraksts uz markas*" ievada visu to informāciju, kas ir uz markas, izņemot markas numuru.

Laukā "Zīmes ierīkošana /, *Iestāde*" ierakstāms zīmes ierīkotāja iestādes nosaukums.

Ievades laukā " *Zīmes ierīkošana /"Gads no*" un "*Gads līdz*" jānorāda zīmes ierīkošanas gads (periods). Ja ir zināms konkrēts gads, tad aizpilda tikai pirmo gada ievades lauku. Ja ierīkošanas gads nav zināms, tad ievada katalogos iegūstamos izdošanas gadus (no... – līdz...).

Ievades laukā "*Zīmes tips/"Nosaukums*" no saraksta izvēlas atbilstošo zīmes tipa nosaukumu (16.attēls). Tā rezultātā saskarnes logā tiks parādīts izvēlētā zīmes tipa rasējums.

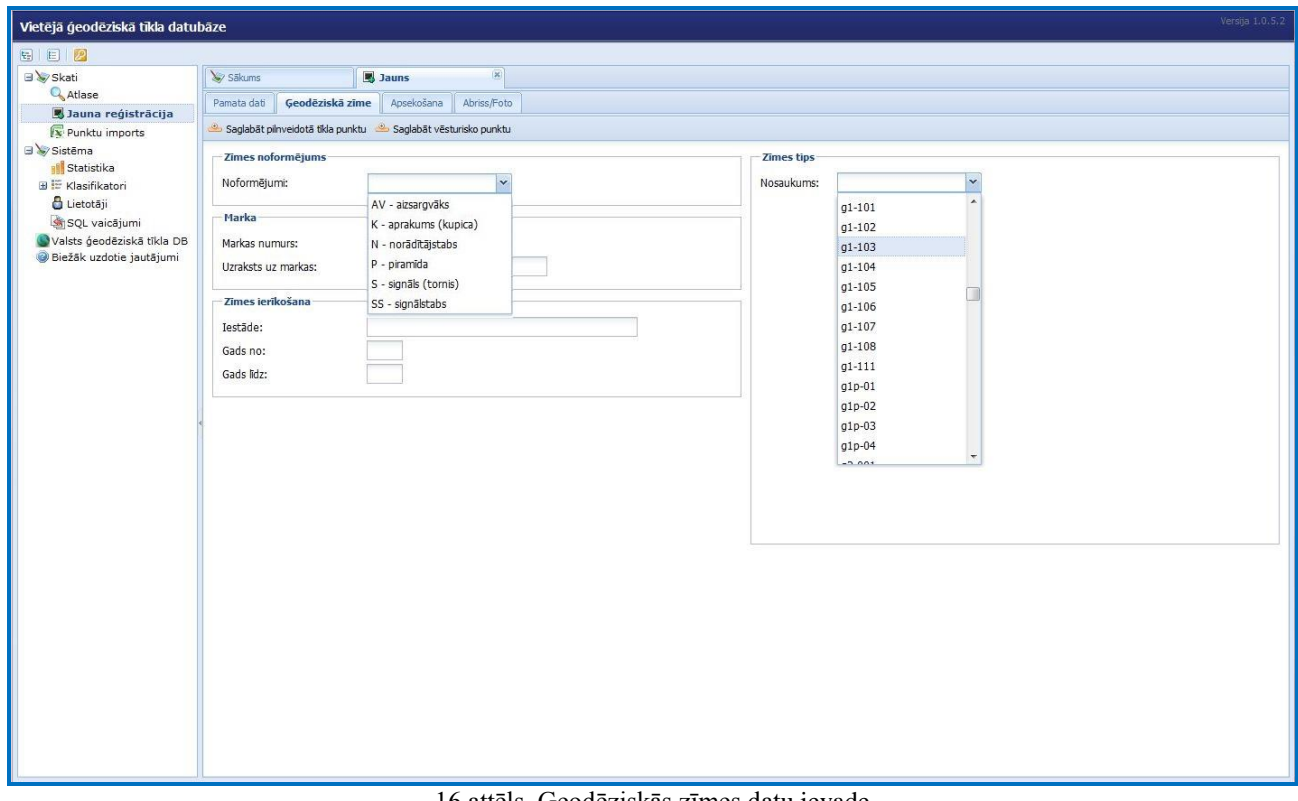

16.attēls. Ģeodēziskās zīmes datu ievade

Cilnē **Apsekošana** ievada apsekošanas un abrisa sagatavotāja datus (Vārds, Uzvārds), informāciju par punkta stāvokli (neatrasts, bojāts, iznīcināts, iespējams iznīcināts) (17.attēls). Ierakstot laukos *"Iestāde*" punktu apsekotāja iestādes vai uzņēmuma nosaukumu un attiecīgi abrisa sagatavotāja iestādes vai uzņēmuma nosaukumu tam paredzētajā vietā, izvēlnē veidojas saraksts. Nākamreiz iestādes nosaukumu varēs izvēlēties no izkrītošās izvēlnes.

Laukos "Apsekošanas gads" un "Abrisa sagatavošanas gads" ieraksta attiecīgo gadu.

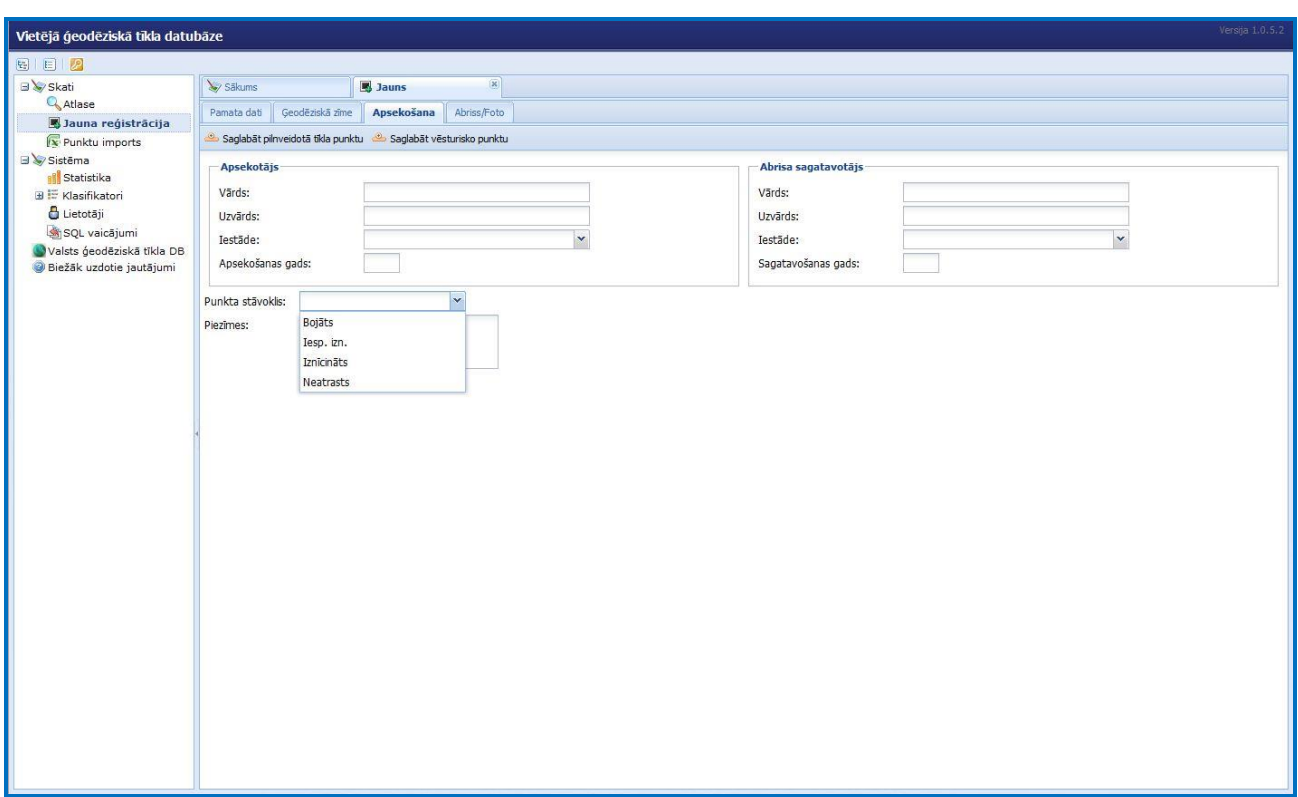

17.attēls. Apsekošanas datu ievade

Ievades laukā "*Piezīmes*" norāda papildus informāciju par apsekošanas rezultātiem, piemēram, kāpēc punkts nav atrasts vai tiek uzskatīts par iznīcinātu. Ja ģeodēziskā zīme bojāta, tad apraksta bojājumus. Šajā laukā norāda arī jebkuru citu papildus informāciju par punktu, lai mazinātu neskaidrības, kuras varētu rasties, veicot ģeodēziskos darbus vai analizējot informāciju.

Cilnē **Abriss/Foto** ģeodēziskā punkta tekstuālajiem datiem pievieno abrisu un punkta foto. Attēli jāsagatavo iepriekš, izmantojot kādu no grafiskajām programmām, piemēram, *MicroStation*, *MS Paint*. Nav nepieciešams abrisu un foto veidot noteiktā izmērā, jo datubāzes izdruku veidošanas funkcija attēlus izdrukas formas izmēriem pielāgos automātiski. Galvenais - attēlam jābūt kvadrātveidā. Abrisus un foto sagatavo saskaņā ar 3.pielikumu. Abrisa un foto faila apjomam jābūt aptuveni līdz 300 - 400 KB (liels foto apjoms palēninās un apgrūtinās informācijas par punktu apskati).

Lai pievienotu abrisu un/vai punkta foto, jāveic šādas darbības:

- 1) Iepriekš jāsagatavo punkta abrisa vai punkta foto attēls *jpg*, *vai JPEG* formātā.
- 2) Cilnē **iemes, kuris i** jānospiež pie abrisa vai foto lauka novietotā poga Pievienot bildi (18.attēls).

**+ Pievienot** 3) Nospiež pogu

- 4) Jānorāda abrisa vai foto fails.
- 5) Abrisa vai foto laukā tiks parādīts pievienotais attēls.
- 6) Nospiež pogu  $\frac{Aizv\bar{e}rt}{v\bar{a}i}$

Ja pievienots nepareizs attēls, tad jānospiež uz attēla, lai to dzēstu. Atkārtoti nospiežot pogu Pievienot bildi , iespējams norādīt citu attēlu.

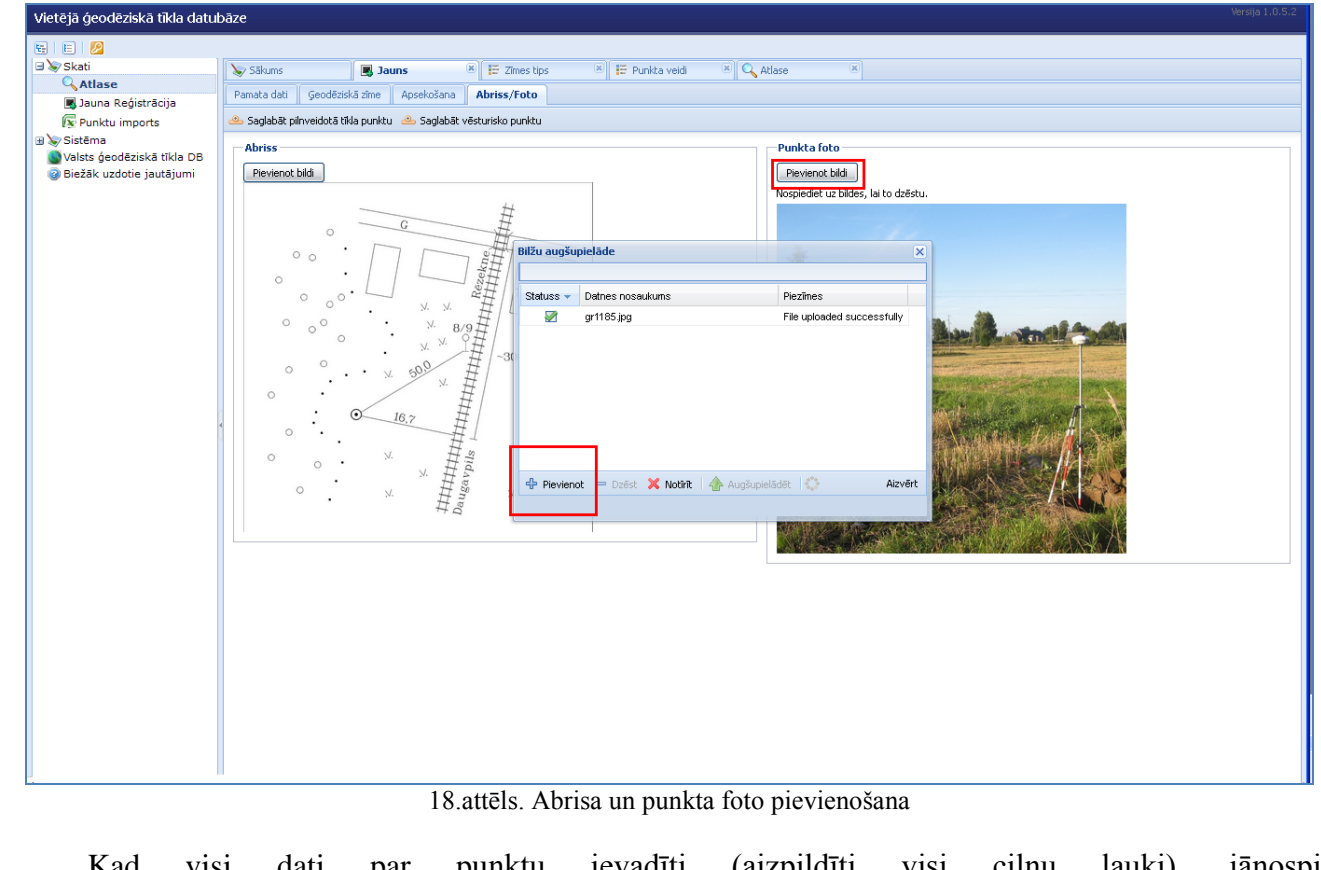

Kad visi dati par punktu ievadīti (aizpildīti visi ciļņu lauki), jānospiež poga vai *.*

### **5.4. Labošana**

<span id="page-21-0"></span>Lai nodrošinātu datubāzē esošās informācijas aktualizēšanu, VTDB ir iespēja labot un papildināt tajā uzkrāto informāciju.

Vēsturiskajos datos var veikt labojumus visos laukos, izņemot koordinātas un punkta veidu.

Papildinot informāciju par punktu ar pilnveidotā tīkla koordinātām un augstumu, jāievada arī

pilnveidotā tīkla punkta veids (cilne **Pamata dati** , uzrādot ar klikšķi punkta veida sarakstā un tad izvēloties ar dubultklikšķi). Ja vēsturiskajos datos punkta veids bija "gp" vai "tr", tad pilnveidotajā tīkla tas būs "gz", ja bija poligonometrijas "sm" vai "sr", pilnveidotajā tīklā būs "sz".

Ievadot vai labojot pilnveidotā tīkla datus – koordinātas vai augstumu - ierakstam par punktu tiks piešķirts statuss "Nepārbaudīts". Pēc LĢIA darbinieku pārbaudes un apstiprināšanas, statuss tiks nomainīts uz "Apstiprināts". Gadījumā, ja nepareizu koordinātu dēļ dati netiks apstiprināti, punktam tiks piešķirts statuss "Nav apstiprināts" un lietotājam jāveic atkārtota labošana, pēc kuras punktam tiks piešķirts statuss "Nepārbaudīts".

Punkti ar statusiem "Nepārbaudīts" un "Nav apstiprināts" nav redzami publiskajā VTDB aplikācijā.

Lai veiktu datu labošanu, nepieciešams izpildīt šādas darbības:

- 1) Veikt datu atlasi (skat. 3.nodaļu).
- 2) Norādīt punktu, kura datus labot, t.i., ielikt ķeksīti ( $\vert\overline{v}\vert$ ) pie attiecīgā ieraksta un nospiest pogu
	- **O** Attēlot , vai izpildīt peles dubultklikšķi uz tā.
- 3) Pēc minēto darbību veikšanas tiks atvērts saskarnes logs **"Punkts" (**19.attēls**).**
- <sup>4</sup>) Nospiest pogu labot loga apakšējā malā. Loga nosaukums mainās uz **"Punkts (labot)**" (20. attēls).
- 5) Veikt nepieciešamos labojumus/ papildinājumus.
- 6) Nospiest pogu . Parādās logs, kurā var apstiprināt vai atcelt veiktās izmainas (21. attēls).
- Ja ir ievadītas pilnveidotā tīkla koordinātas un augstums, tad parādās paziņojums "Gaidiet, kad

dati tiks apstiprināti". Nospiest **Labiska paziņojuma lodziņā (21.attēls). Aplūkojot informāciju par šo** 

punktu  $\log \left[ \frac{\phi \text{ Punkts}}{\phi} \right]$  punkta statuss nomainās uz "Nepārbaudīts".

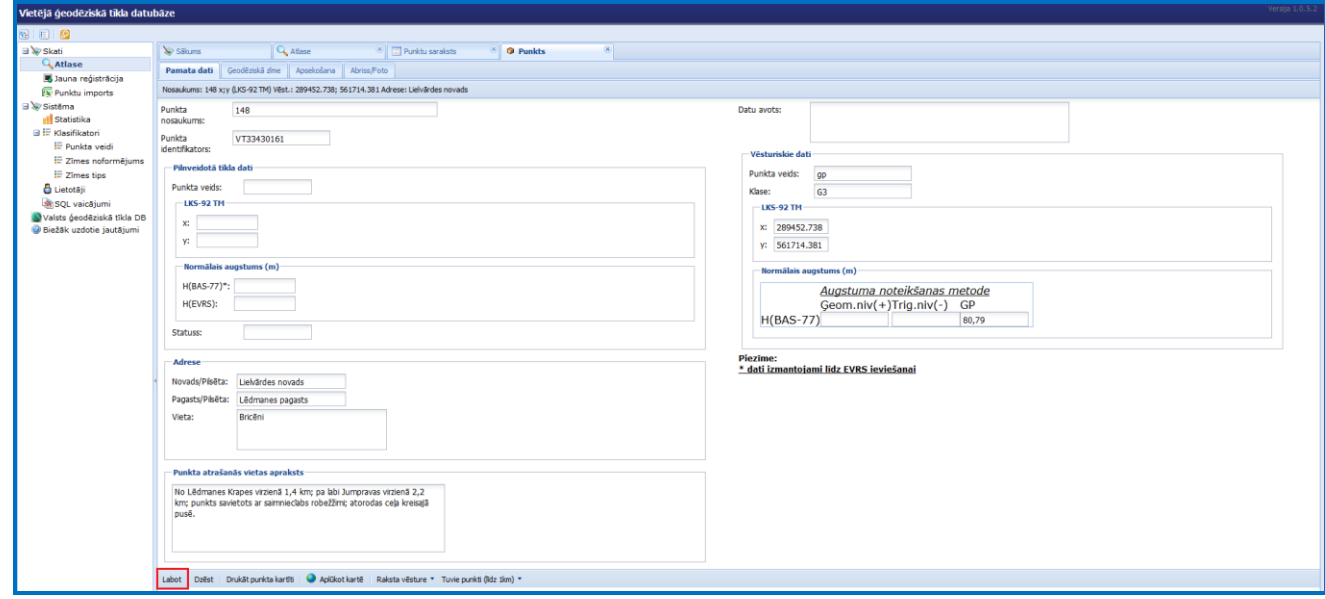

19.attēls. Esošo datu labošana

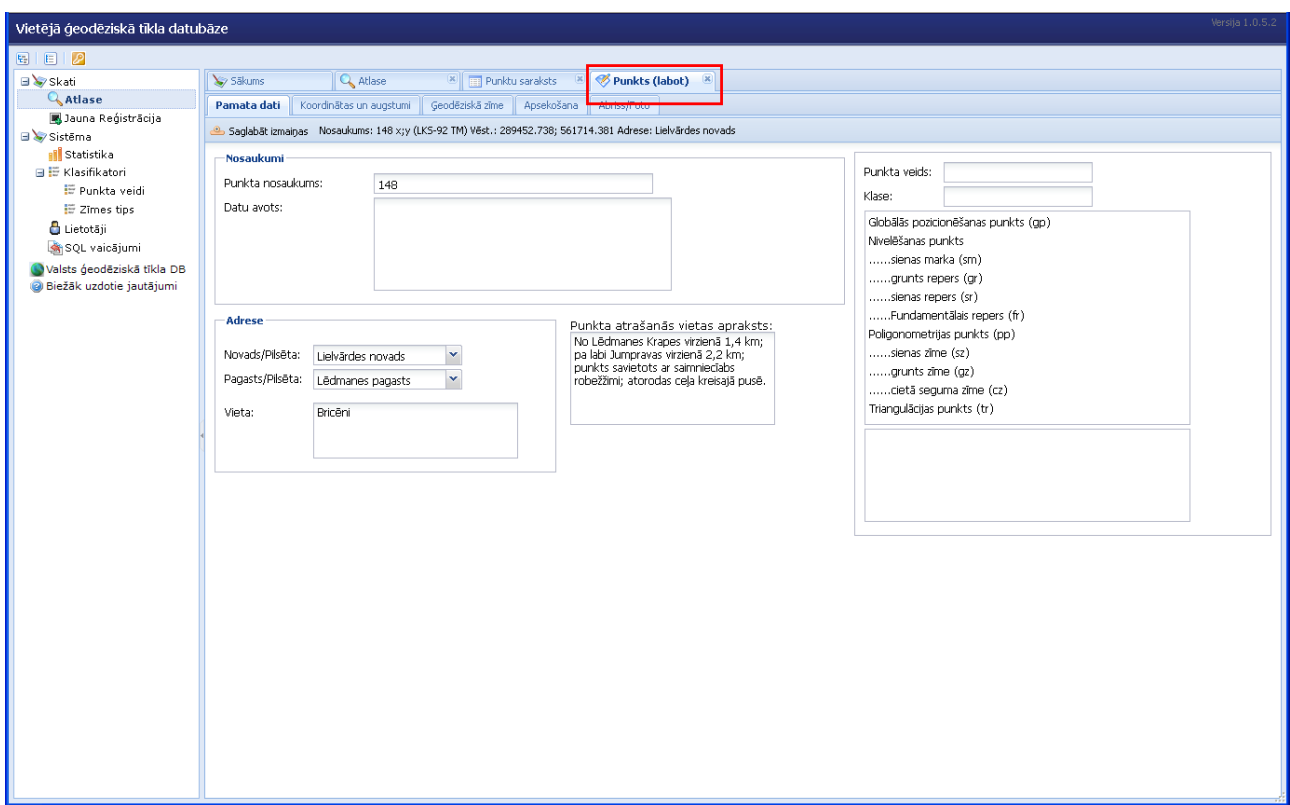

20.attēls. Logs Punkts(labot)

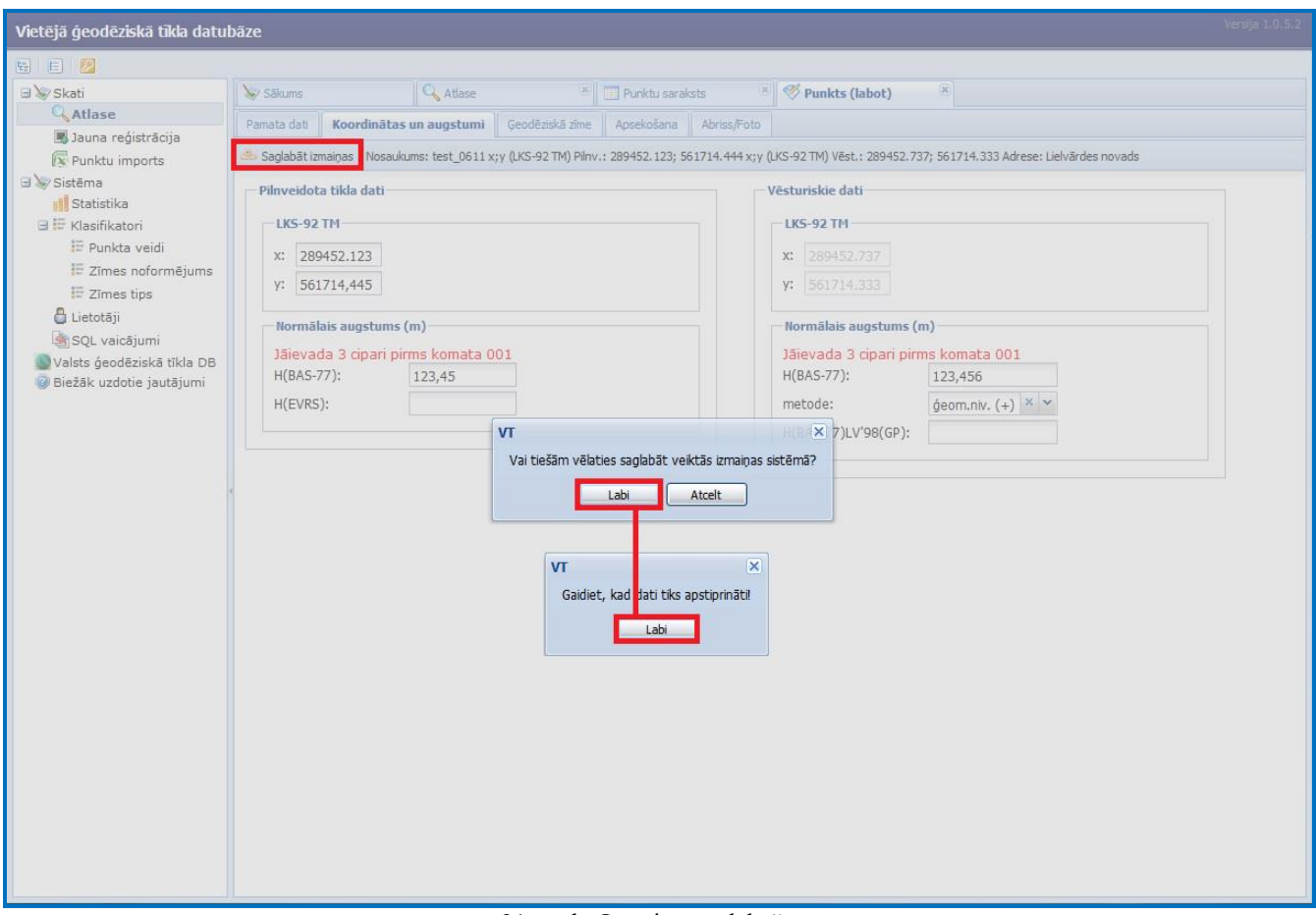

21.attēls. Izmaiņu saglabāšana

## **5.5. Datu imports (ievade)**

<span id="page-24-0"></span>Lai nodrošinātu liela datu apjoma pirmreizēju ievadi VTDB, ir izveidota datu importa funkcija . Importējamie dati ir jāsakārto noteikta parauga *MS Excel* tabulā.

Importa tabulas aprakstu skatīt 4.pielikumā, tās elektronisko versiju var atrast VTDB saskarnes

 $\log \bar{a}$   $\approx$  sākums labajā pusē. Grafiskā informācija (punkta abrisus un foto) jāpievieno saskarnes logā  $\left( \mathbf{X}\right)$ **X** Punktu imports **.**

Datu importēšanas funkciju aktivizē funkcionālā sadaļā izpildot *Skati/Punktu imports*. Lai veiktu datu importu, nepieciešams izpildīt šādas darbības:

- 1) Nospiest pogu Pievienot Excel failu (22.attēls). Atveras logs Failu augšupielāde
- 2) Nospiežot pogu <sup>+</sup> Pievienot norādīt importējamo *MS Excel* tabulu.
- 3) Ja tabula ir veiksmīgi ielādēta, logā **Failu augšupielāde** pretim tabulas nosaukumam parādās uzraksts File uploaded successfully
- 4) Nospiest pogu Aizvērt

Tabulas ieraksti parādās datubāzes formā (23.attēls). Tad klikšķinot uz "*Pievienot*" kolonnās "Abriss" un "Foto", katram punktam jāpievieno attiecīgs abriss (obligāts parametrs) un fotogrāfija.

Ja importa laikā tiks konstatētas kļūdas, tad datu importa saskarnes logā ar sarkanu krāsu tiek atzīmēti paziņojumi par nepilnībām vai kļūdām, kuras jānovērš.

5) Kad visi abrisi (un fotogrāfijas, jā tādas ir) ir pievienoti, tad nospiest pogu . Parādās paziņojums, vai imports ir veikts veiksmīgi un cik punkti ir importēti.

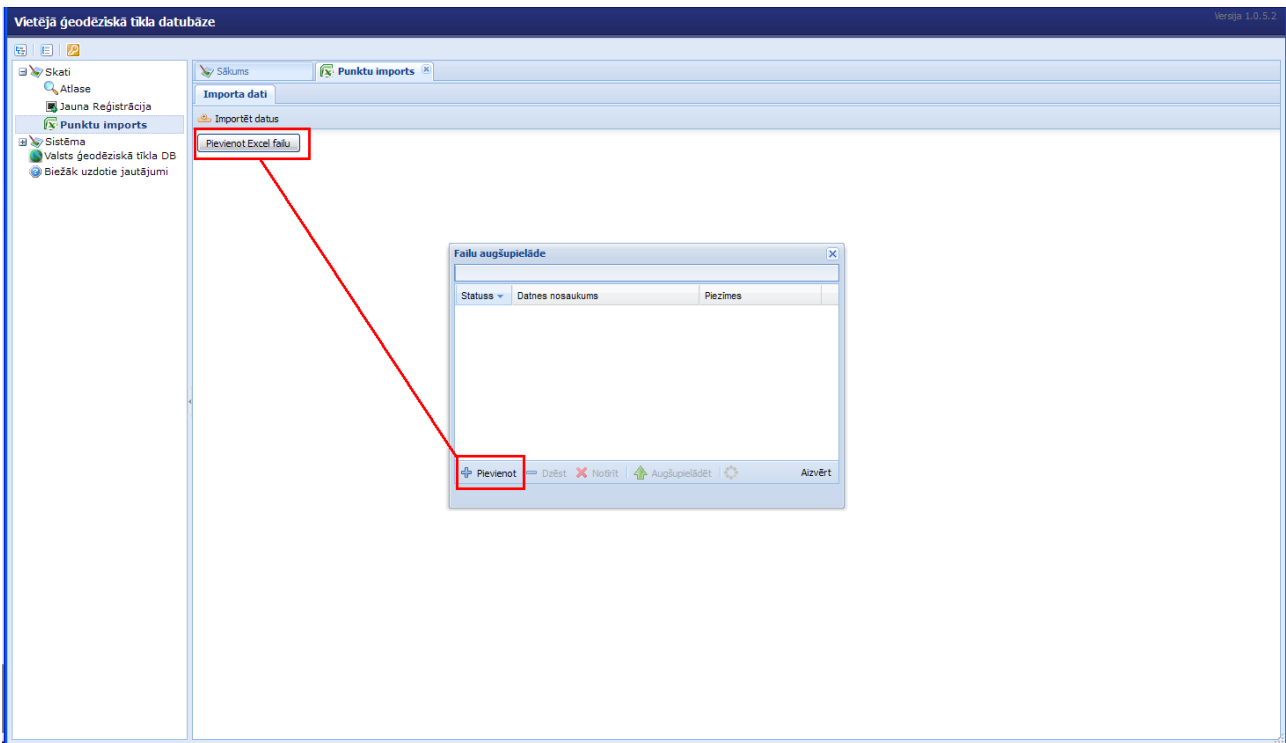

#### 22.attēls. Excel tabulas pievienošana

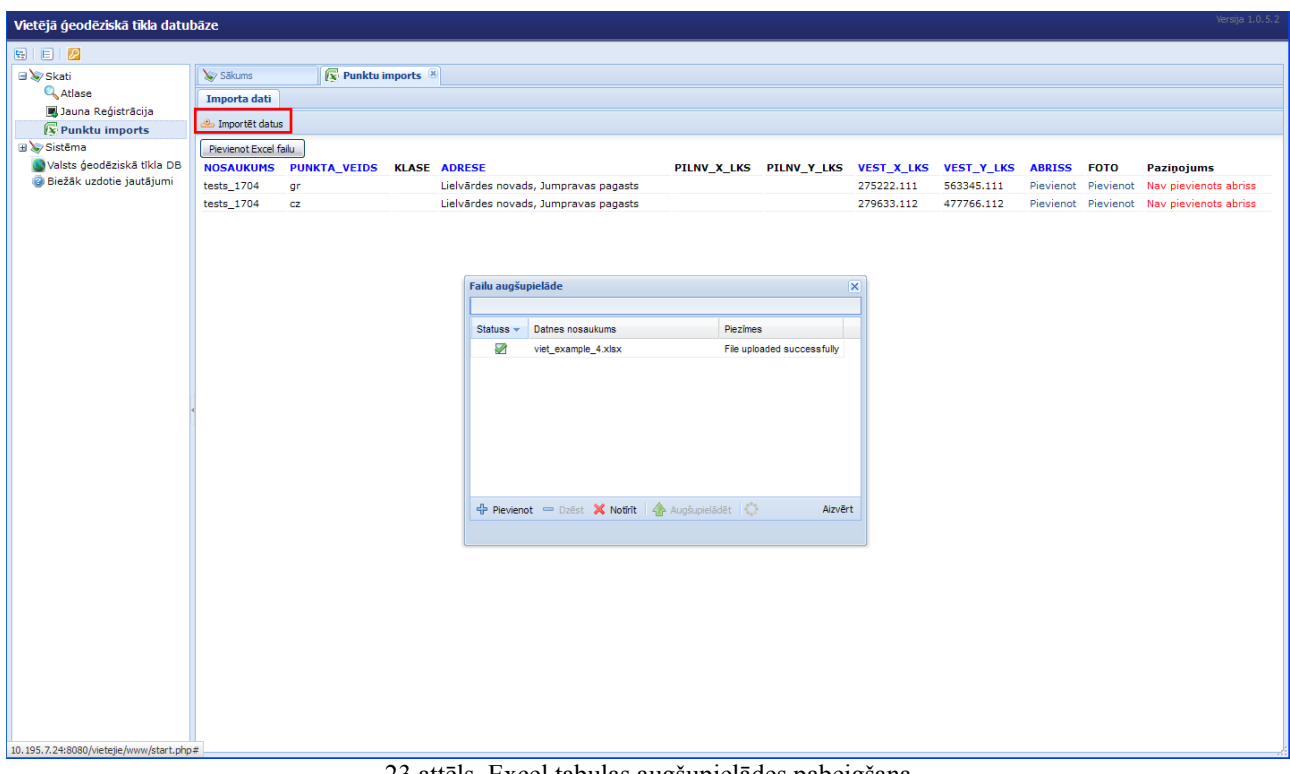

23.attēls. Excel tabulas augšupielādes pabeigšana

## **6. CITAS FUNKCIJAS**

<span id="page-26-0"></span>Lai nodrošinātu VTDB lietotājus ar darbam nepieciešamu papildus informāciju, datubāzē ir izveidotas šādas funkcijas:

- $\checkmark$  Statistika
- $\checkmark$  Klasifikatori
- Lietotāji
- Raksta vēsture
- $\checkmark$  Tuvie punkti

## **6.1. Statistika**

<span id="page-26-1"></span>Uzklikšķinot uz **fil statistika** datubāzes informatīvajā sadaļā var aplūkot ģeodēzisko punktu skaitu katrā Latvijas novadā (24.attēls).

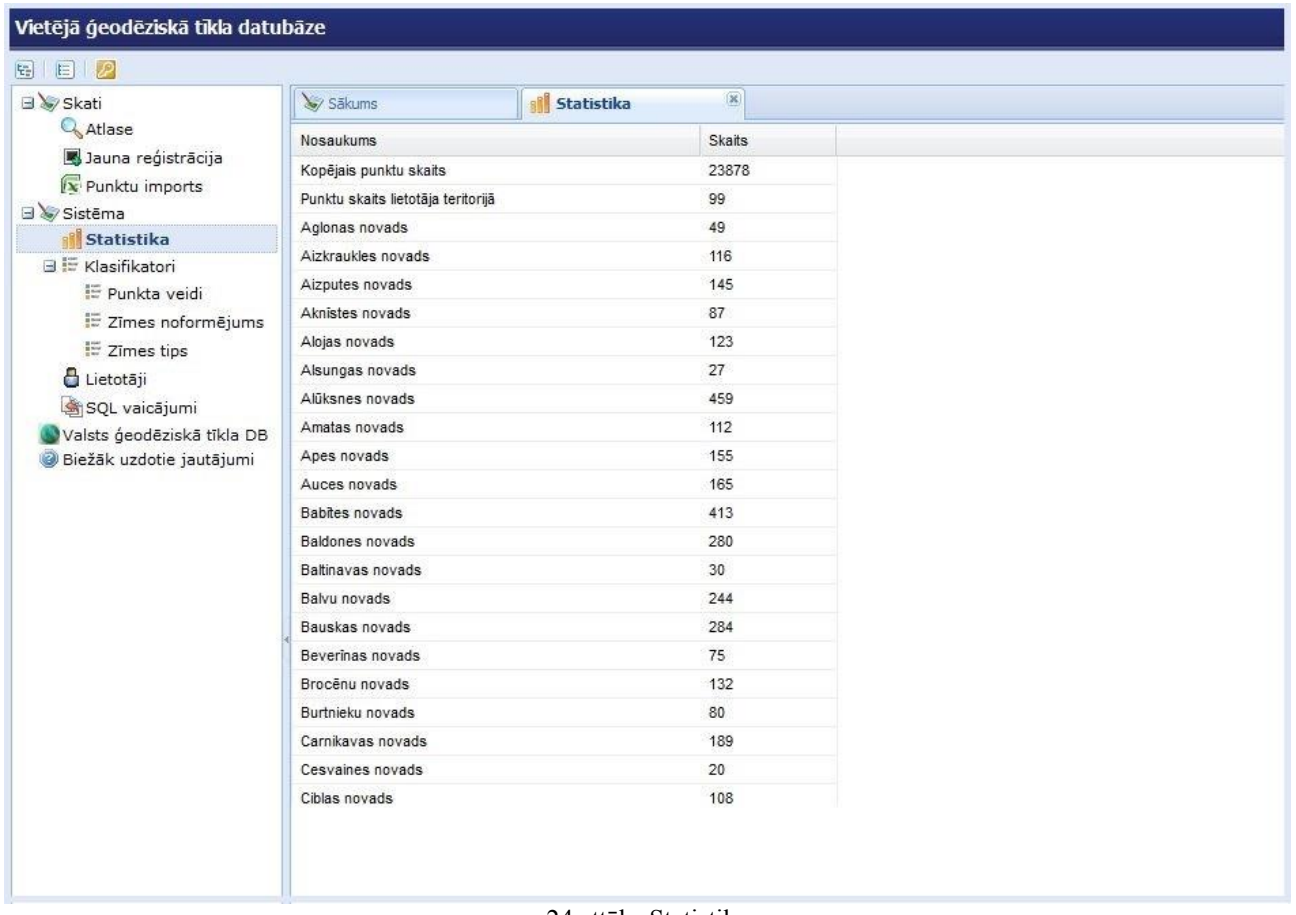

24.attēls. Statistika

## **6.2. Klasifikatori**

<span id="page-26-2"></span>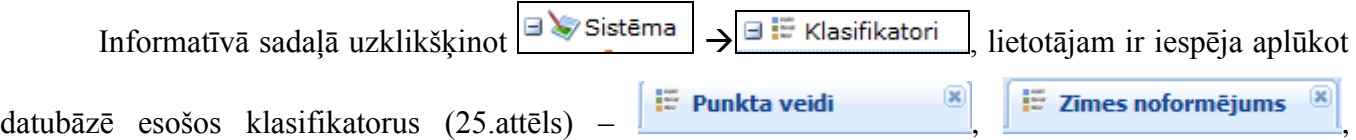

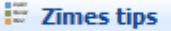

 $\overline{\mathbf{x}}$ 

Klasifikatorā  $\begin{array}{c|c} \hline \end{array}$   $\begin{array}{c|c} \hline \end{array}$  zīmiemetri "Latvijas ģeodēzisko zīmju

albumā" iekļautie ģeodēzisko zīmju tipi.

Ja nepieciešams veikt izmaiņas kādā no VTDB klasifikatoriem vai tā vienībām, tad lietotājam jāgriežas pie datubāzes administratora.

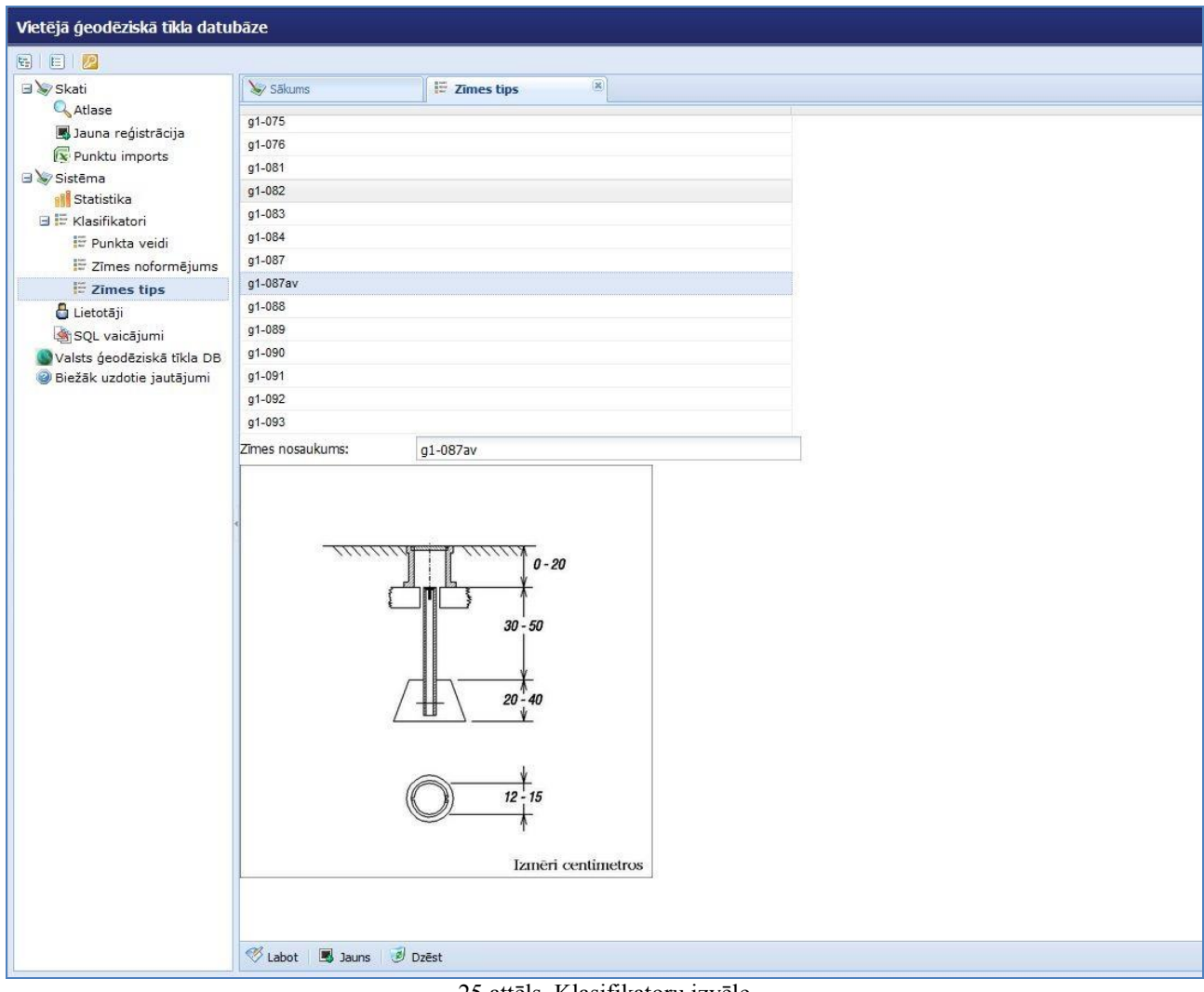

25.attēls. Klasifikatoru izvēle

## **6.3. Lietotāji**

<span id="page-27-0"></span>Informatīvais logs, kurā ir redzami lietotāja vārds un uzvārds, darba vieta un lietotāja rīcībā esošā ģeodēzisko punktu izvietojuma teritorija – novads (novadi) vai republikas nozīmes pilsēta.

#### **6.4. Raksta vēsture**

<span id="page-27-1"></span>Datubāzē tiek uzkrāti ne tikai aktuālie ģeodēzisko punktu dati, bet arī informācija par tajā veiktajām izmaiņām. Tas nodrošina iespēju izsekot kad un kādi dati tika laboti. Ja lietotājam nepieciešama informācija par punkta iepriekšējiem datiem, jāveic šādas darbības:

1) Pēc punktu atlases izvēlēties punktu, kura datus apskatīt, t.i., ielikt ķeksīti ( $\vert\overline{v}\vert$ ) pie attiecīgā ieraksta.

- 2) Nospiest pogu  $\theta$  Attēlot vai izpildīt peles dubultklikšķi uz tā.
- 3) Pēc minēto darbību veikšanas tiks atvērts saskarnes logs **. Punkts**
- 4) Nospiest pogu *saskarnes loga apakšējā rindā* (26.attēls). Uzklikšķinot uz 図 attiecīgā datuma atvērsies logs **Depunkts (vēst.)** kur ir apskatāma iepriekšējā informācija par punktu.

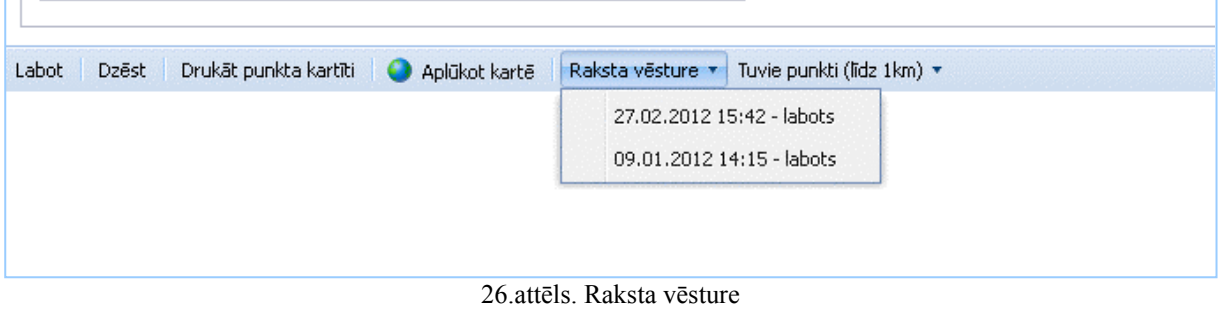

## **6.5. Tuvie punkti**

<span id="page-28-0"></span>Katram punktam var apskatīt punktu sarakstu, kas atrodas viena kilometra attālumā no tā (27.attēls). Uzklikšķinot uz punkta nosaukuma, atveras informācija par šo punktu.

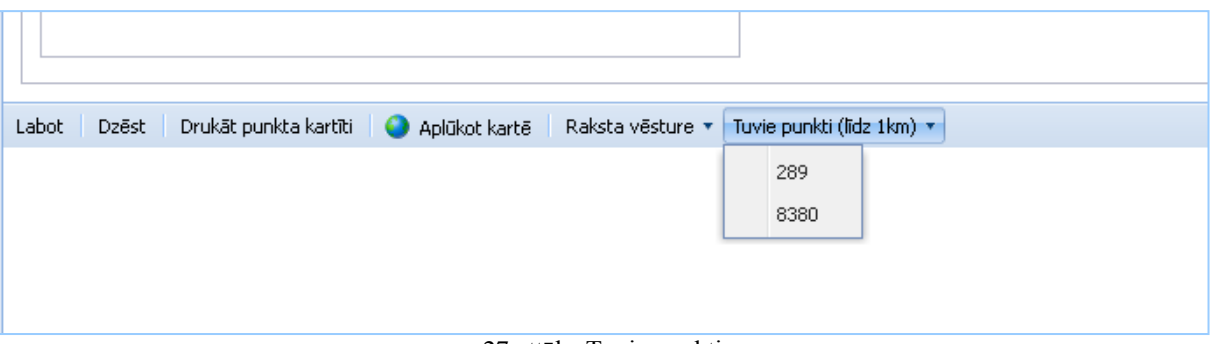

27.attēls. Tuvie punkti

## **7. DARBA NOBEIGUMS**

<span id="page-29-0"></span>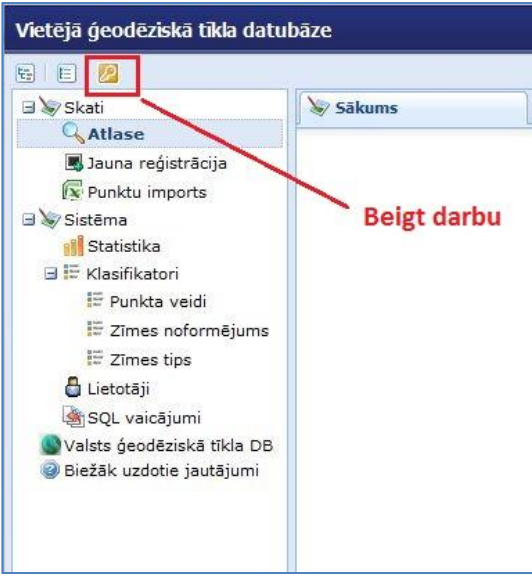

28.attēls. Darba beigšana VTDB

Lai beigtu darbu ar VTDB, jānospiež poga ar atslēgas simbolu datubāzes loga augšējā kreisajā stūrī (28.attēls).

# <span id="page-30-0"></span>**PIELIKUMI**

#### **Punkta kartītes izdruka**

<span id="page-31-0"></span>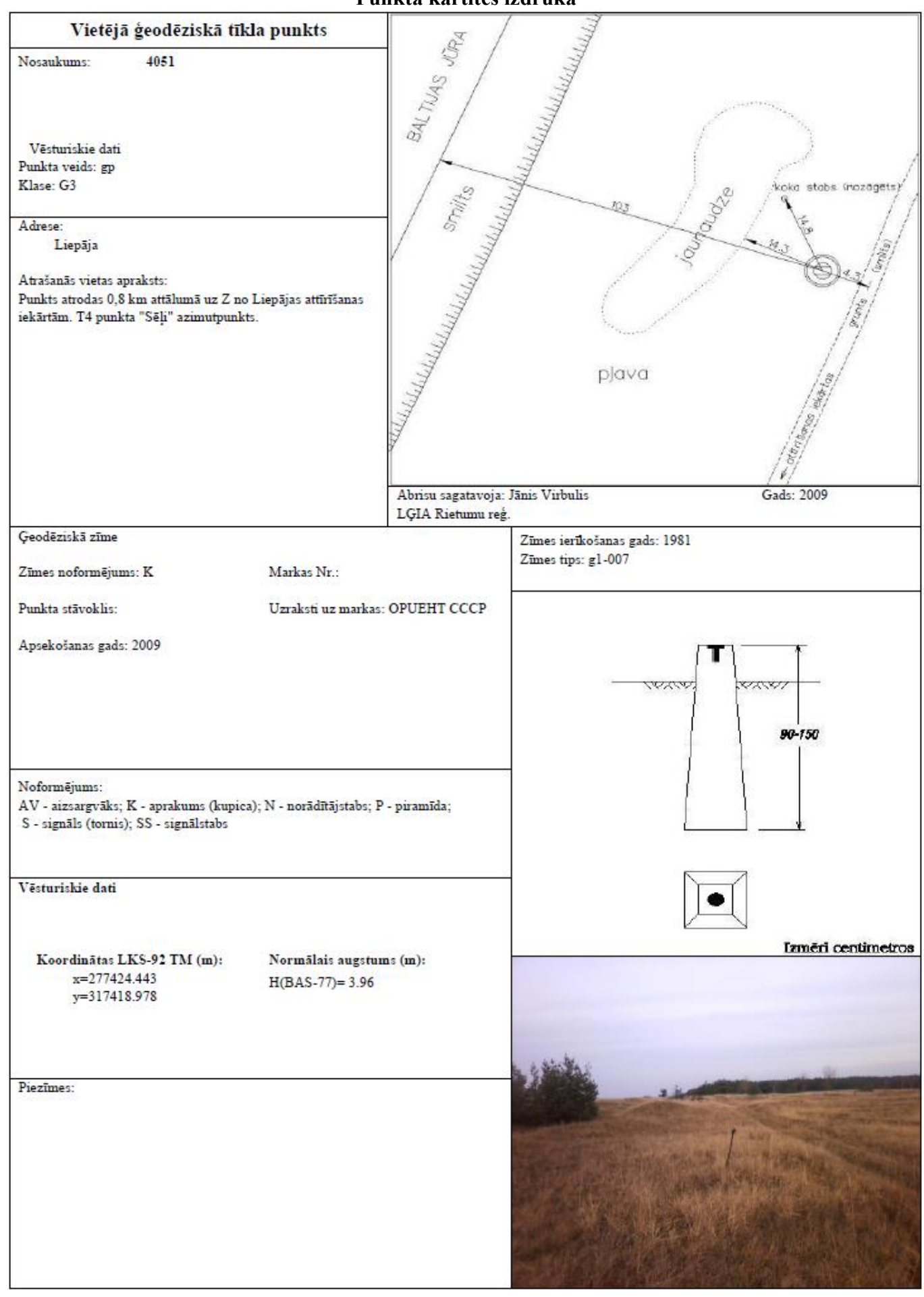

### <span id="page-32-0"></span>**Obligātie parametri datu ievadei vēsturiskiem un pilnveidotā tīkla punktiem**

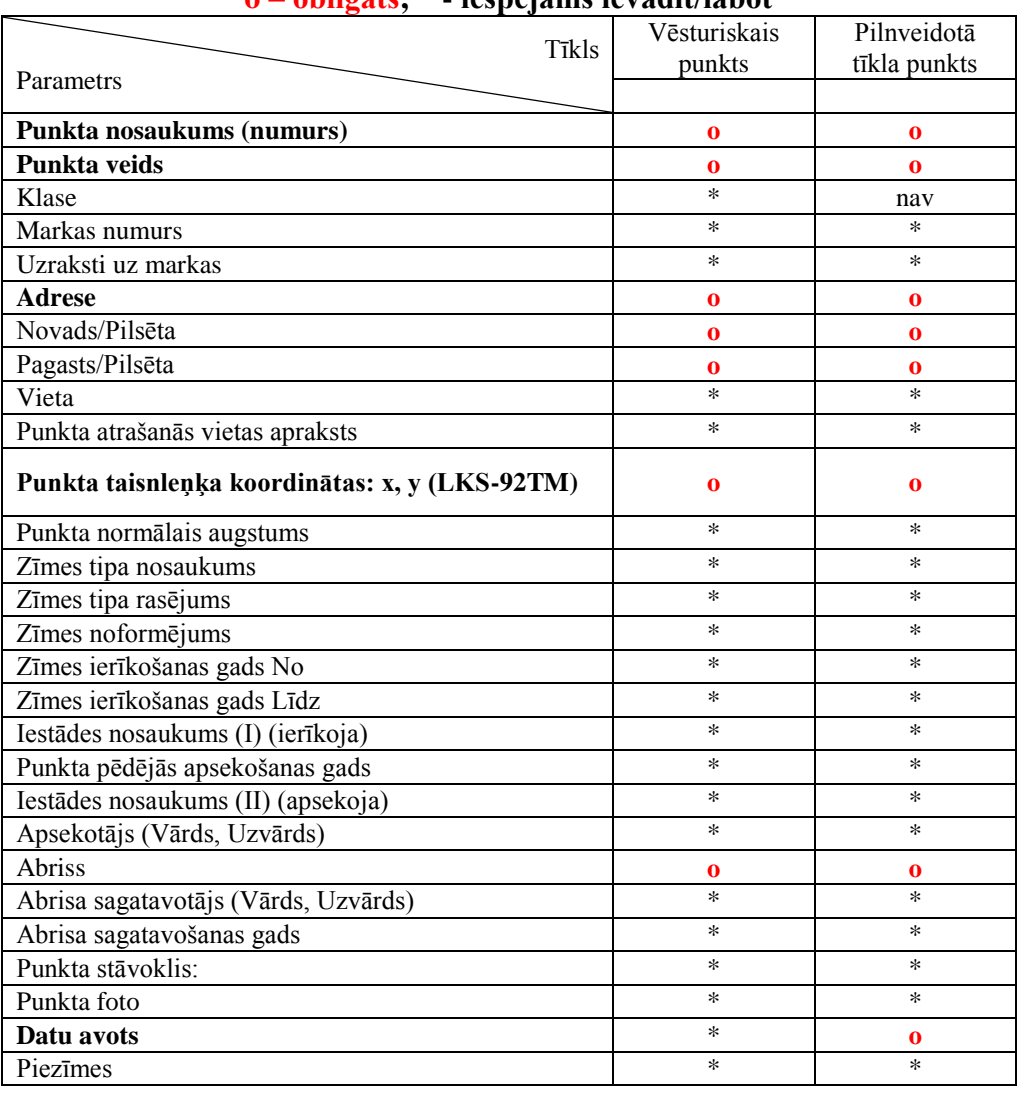

### **o – obligāts; \* - iespējams ievadīt/labot**

#### **Noteikumi abrisa un fotogrāfijas sagatavošanai**

#### **Abrisa sagatavošana no \*.dgn uz \*.jpg**

<span id="page-33-0"></span>Lai sagatavotu spilgtu, proporcionālu un labi salasāmu uz izdrukātās punkta kartītes abrisu, nepieciešams ievērot šādus nosacījumus:

- **1. Formāts.** Abrisam obligāti jābūt JPEG (jpg) formāta ( \*.bmp, \*.tiff vai cits formāts neder!)
- **2. Forma - kvadrāts.** VTDB informācijas par punktu logā un punkta kartītē abrisam paredzēta kvadrātveida vietne un, ja abrisa forma ir pagarš taisnstūris, tad bilde tiks pielāgota kvadrātam - būs izstiepta un izkropļota.
- **3. Proporcijas.** Pirms abrisa zīmēšanas Mikrostacijā uzzīmēt rāmi 60x60 m un tās iekšpusē izvietot abrisu. Tad ciparu augstums, kas norāda attālumus, būs – 1,2 . (Protams, var zīmēt arī cita izmēra rāmi, piem. 5x5m, bet šajā gadījumā visas celles būs milzīgas, tās būs jāsamazina, utt.). Ja abriss jau ir uzzīmēts, apvilkt abrisam kvadrātveida rāmi. Galvenais, jāievēro proporcija – rāmja kvadrāta mala pret fonta augstumu ~50:1. Tad pie izdrukas cipari būs labi salasāmi.
- **4. Krāsas.** Vislabāk salasāms abriss ir melnbalts (krāsas nr. 0). Bet var būt arī krāsains, tikai nelietot dzelteno vai citu ļoti gaišu krāsu - pie printera izdrukas melnbaltā formātā dzeltenā krāsa nav saskatāma, bet lielākoties kartītes tiek drukātas tieši uz melnbaltā formātā.
- 5. **Līniju biezums.** Aplūkojot monitorā \*.dgn abrisu, zīmējums ar līnijas biezumu "0" izskatās nevainojami, bet pēc pārveidošanas uz JPEG un tālākās izdrukas līnijas paliek ļoti blāvas, slikti saskatāmas. Jāizvēlas līniju biezums 2.

#### **Kā ātri un perfekti saglabāt .dgn abrisu kā .jpg attēlu**

- 1) Place fence piesnapot fenci pie abrisa rāmja augšējā un apakšējā stūra;
- 2) Change Element Attributes Weight =  $2 ($   $\vee$  Use Fence)
- 3) Print Printer and Paper Size Bentley Driver Select Printer Driver (jāizvēlās draiveri ar nosaukumu **jpeg.plt**)
- 4) Area Fence
- 5) Paper 1024x768 (jāievēro, lai abriss neapgriežas No rotation)
- 6) Jānospiež ikona Maximize Print Size (obligāti!)
- 7) Print uzrakstīt faila nosaukumu. Jpg paplašinājumu MS pieliek automātiski. (Ievērojiet, kur tiek saglabāts jpg fails, parasti tas ir "out" folders - C:\Program Files\Bentley\Workspace\Projects\...\out).

Piezīmes: Ja abrisu sagatavo skenējot papīra dokumentu, attēlam arī jābūt kvadrātveida (cik iespējams) un faila apjomam jābūt ne vairāk kā 100-150 Kb.

#### **Fotogrāfijas sagatavošana**

Pirms fotogrāfijas augšupielādes datubāzē liela izmēra foto jāsamazina līdz 300 - 400 KB. Šim nolūkam var izmantot jebkuru programmu, kas ļauj apstrādāt fotogrāfijas (visvienkāršākā, piemērām, *Paint*). Datubāzē fotogrāfijai paredzēta kvadrātveida vietne, tādēļ attēla formai jābūt tuvu kvadrātam. Arī to var panākt, izmantojot *Paint* rīkus.

4.pielikums

#### **Datu importa tabulas apraksts**

<span id="page-34-0"></span>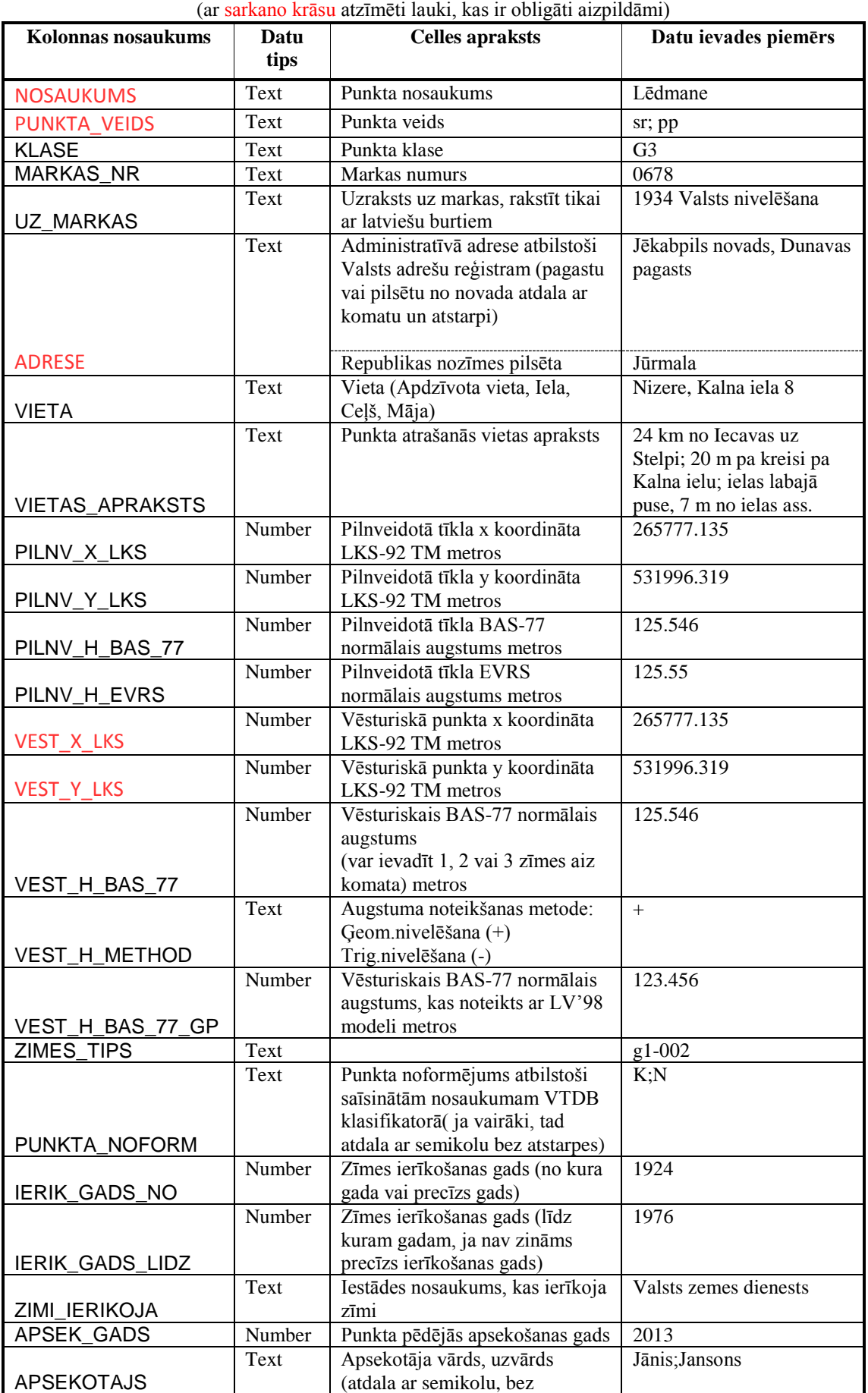

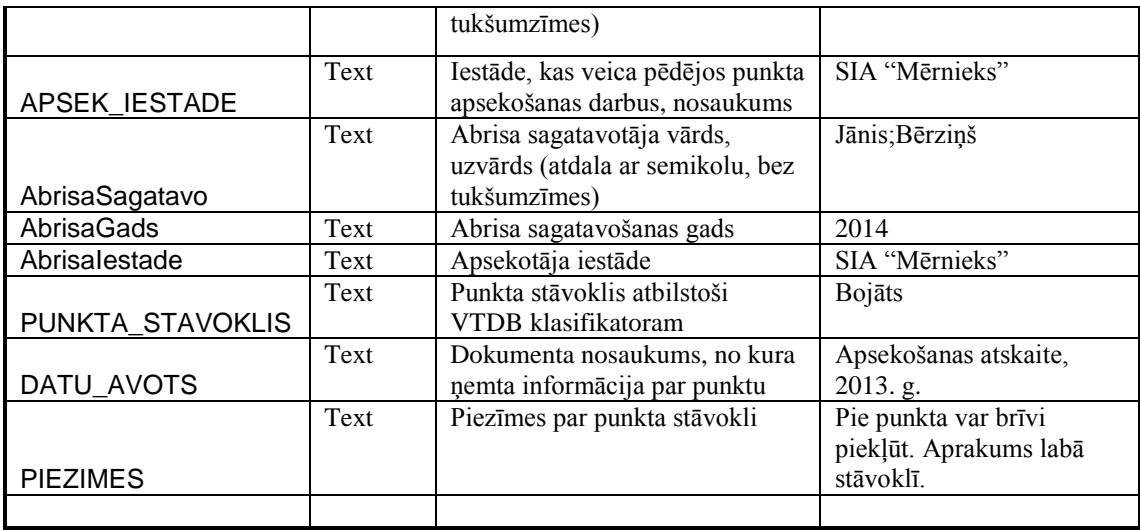